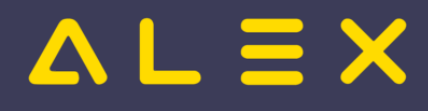

# **Dienstplaner WEB**

Dieser Artikel beinhaltet eine kompakte Übersicht der notwendigsten Funktionalitäten für Dienstplaner in Bezug auf ALEX<sup>®</sup> im WEB. Sollten Sie mit der Windows Version arbeiten, verwenden Sie bitte die ALEX<sup>®</sup>-Windows Hilfe für Dienstplaner.

## Inhaltsverzeichnis

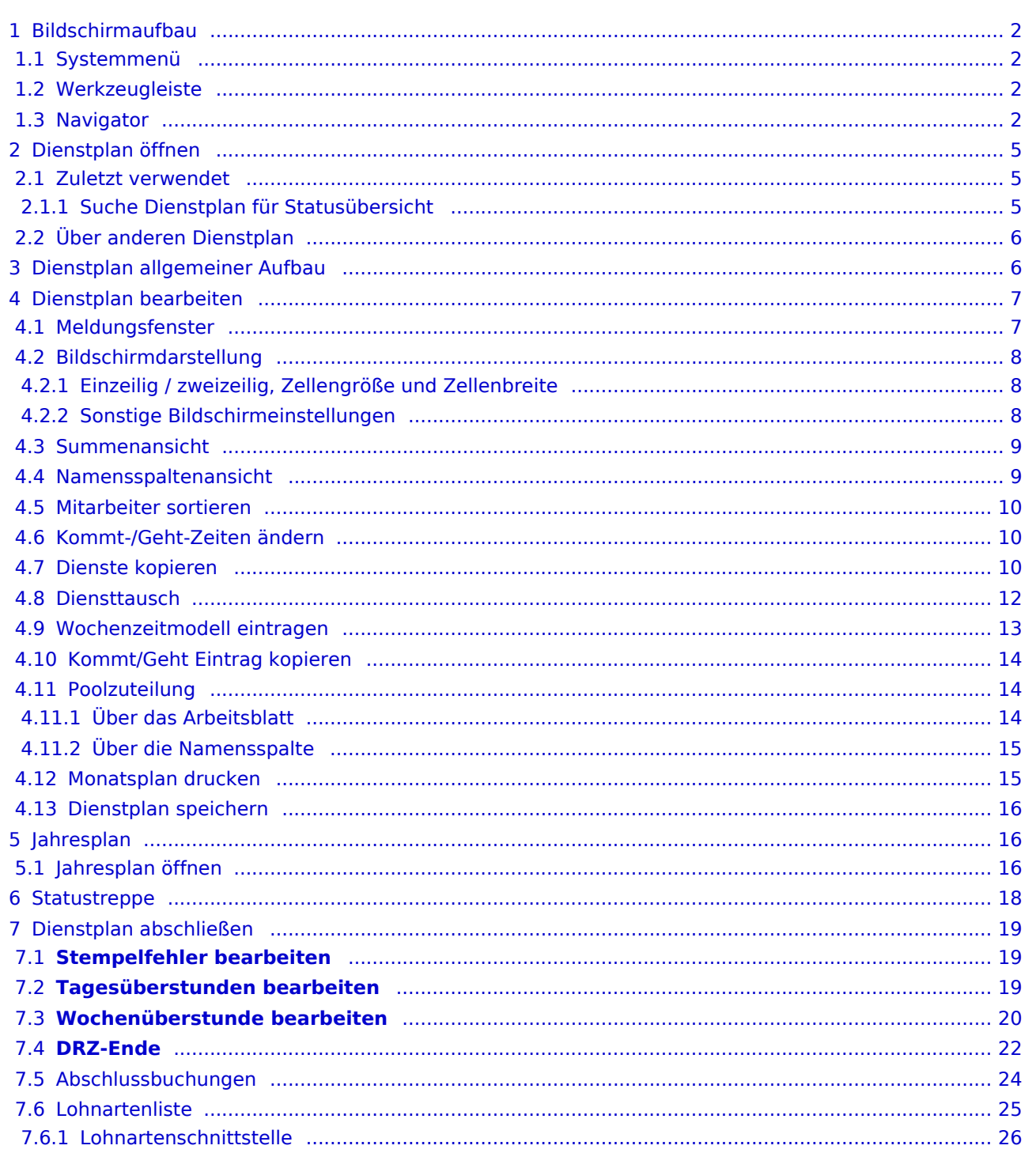

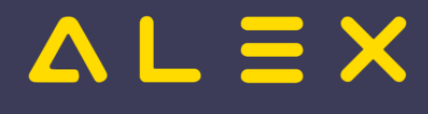

# <span id="page-1-0"></span>Bildschirmaufbau

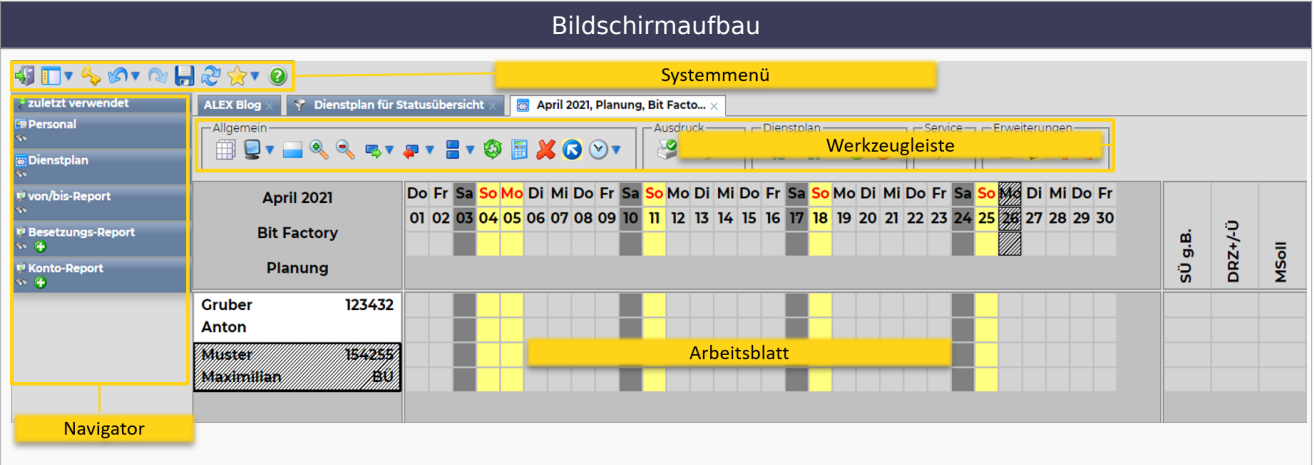

#### <span id="page-1-1"></span>Systemmenü

Das Systemmenü umfasst folgende Punkte:

- Programmausstieg
- $\bullet$ Navigator ein-/ausblenden
- $\bullet$  Ändern des ALEX $^\circledR$ -Passworts
- $\bullet$ Rückgängig
- $\bullet$ Wiederherstellen
- $\bullet$ Speichern
- $\bullet$ Objekte neu laden
- $\bullet$ Sonderfunktionen
- $\bullet$ Hilfe öffnen

#### <span id="page-1-2"></span>Werkzeugleiste

In der "Werkzeugleiste" können unterschiedliche Aktionen wie Drucken, Druckvorschau, etc. ausgewählt werden. Die Werkzeugleiste unterteilt sich in einzelne Gruppen: Allgemein, Ausdruck, Dienstplan, etc. Die Werkzeugleiste wird automatisch an den jeweiligen Programmpunkt angepasst. Die Werkzeugleiste ist interaktiv und passt sich an den jeweiligen Programmpunkt an.

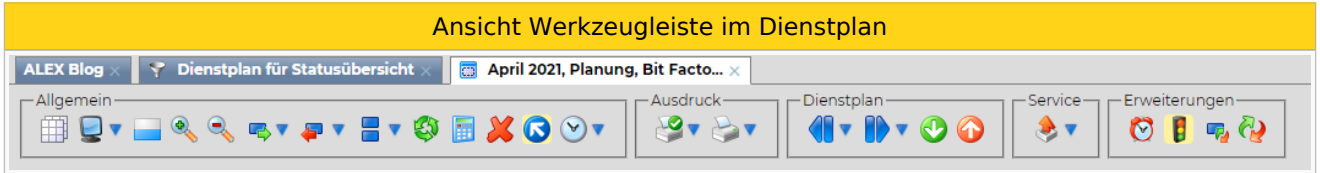

#### <span id="page-1-3"></span>Navigator

Es können drei verschiedene Navigatoransichten für die Bearbeitung gewählt werden. Ein Wechsel erfolgt über den Pfeil rechts neben dem Navigator-Symbol.

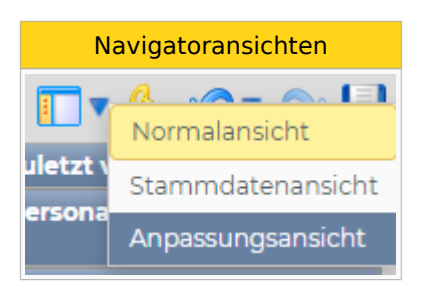

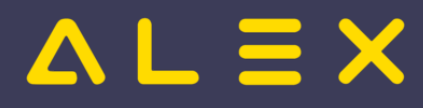

Abhängig von der eingestellten Ansicht sind die verschiedenen Navigatorpunkte (Zuletzt verwendet, Personal,

Dienstplan, etc.) sichtbar. Der Navigator kann jederzeit durch Klick auf das Navigator-Symbol in Systemmenü ausgeblendet werden.

Die zuletzt verwendete Navigatoransicht wird für den jeweiligen Benutzer gespeichert und beim nächsten Programmstart angezeigt.

- $\bullet$ Die **Normalansicht** zeigt die Grundfunktionen für die Planungsverantwortlichen und wird kompakt gehalten.
- $\bullet$ Die **Stammdatenansicht** bietet erweiterte Funktionen für Supervisoren. Zusätzlich zu den Programmpunkten, die in der "Normalansicht" angezeigt werden, kommen hier noch stammdaten- und abrechnungsrelevante Programmpunkte hinzu.
- Die **Anpassungsansicht** beinhaltet alle Programmpunkte.

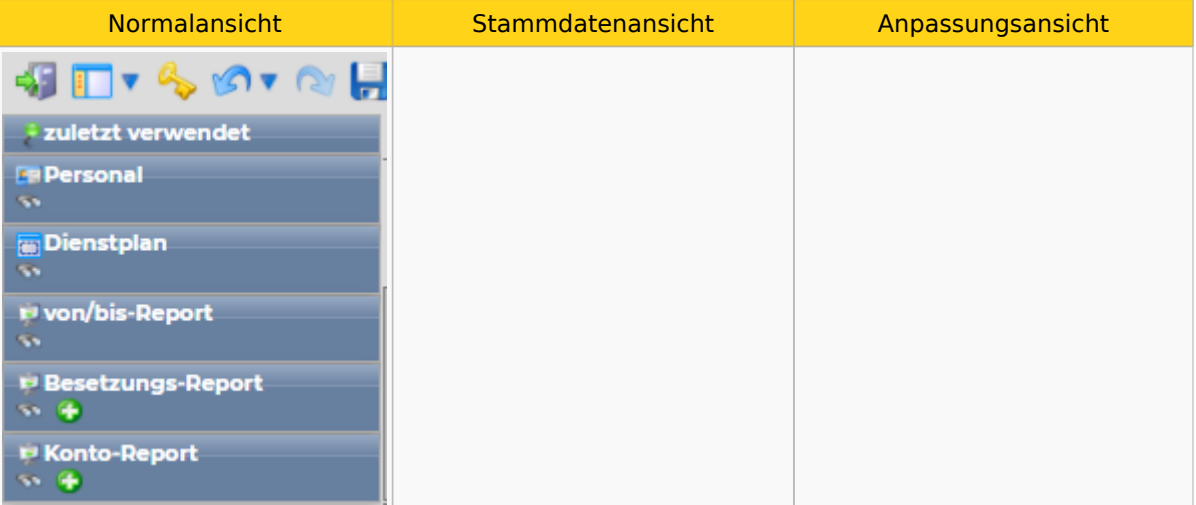

# $AL \equiv X$

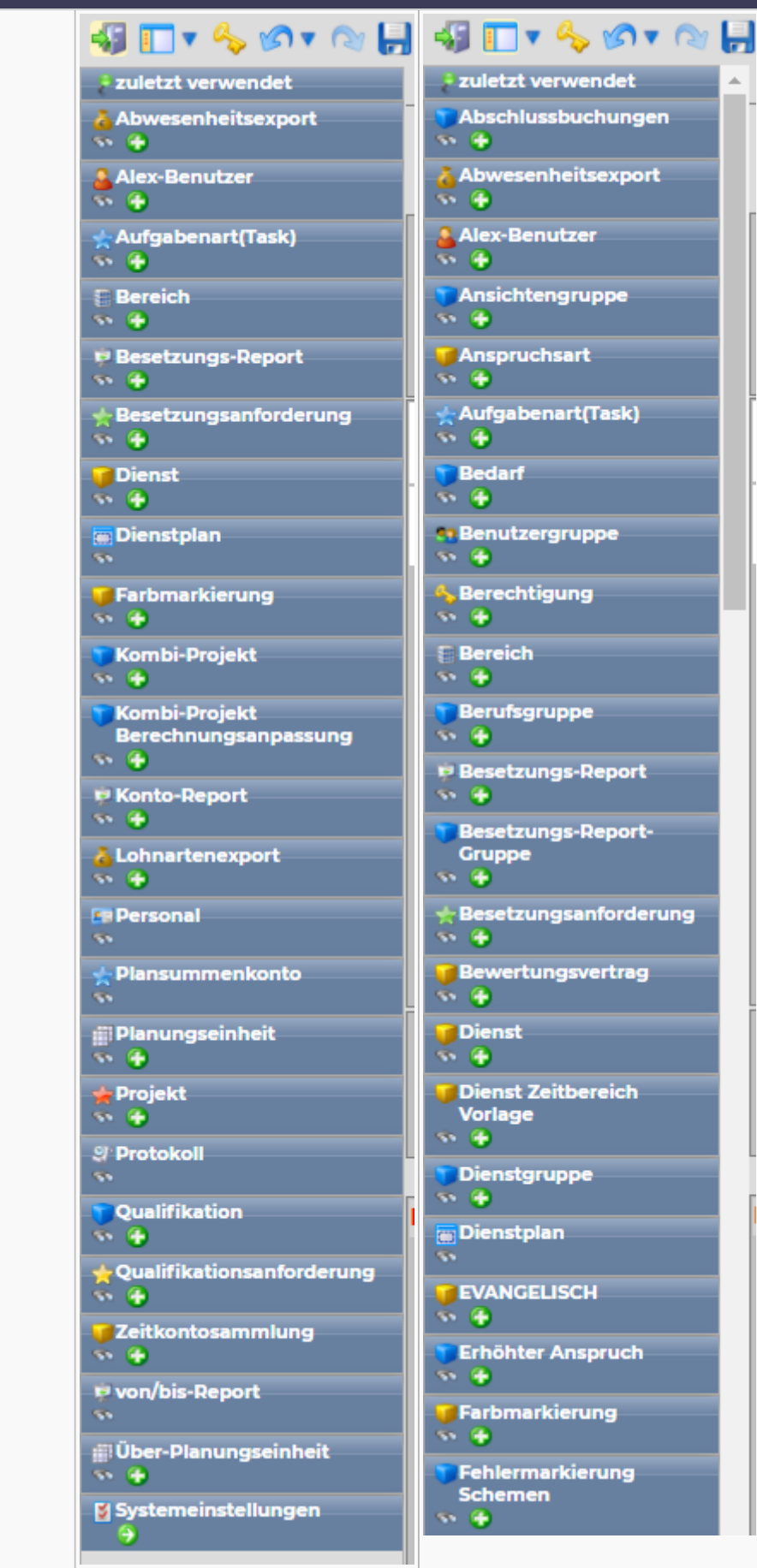

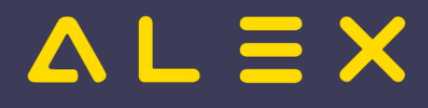

## <span id="page-4-0"></span>Dienstplan öffnen

Der Dienstplan kann auf verschiedene Arten geöffnet werden. Die einfachste Variante ist der Weg über den "Zuletzt verwendet"-Navigatorpunkt.

#### <span id="page-4-1"></span>Zuletzt verwendet

Hier werden die letzten 20 Objekte (Pläne, Mitarbeiter, Reports, etc.) angezeigt, welche vom Benutzer geöffnet wurden. Im Normalfall befindet sich somit der letzte bearbeitete Dienstplan an oberster Stelle. Dieser wird durch Klick auf den Eintrag geöffnet.

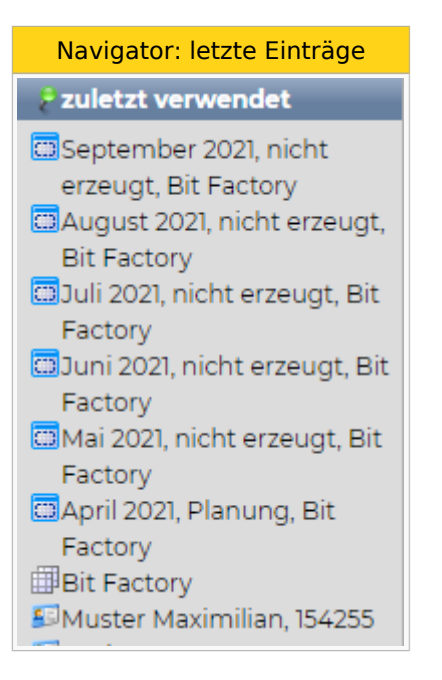

#### <span id="page-4-2"></span>Suche Dienstplan für Statusübersicht

- $\bullet$ Im Navigator beim Punkt "Dienstplan" auf die Lupe klicken.
- $\bullet$ Es öffnet sich "Dienstplan für Statusübersicht".
- $\bullet$ Beim "von"-Datum" kann entweder über direkte Eingabe oder über das Kalendersymbol der gewünschte Monat ausgewählt werden.
- Danach kann der Dienstplan mit Doppelklick geöffnet werden.

Dienstplan suchen in der Statusübersicht

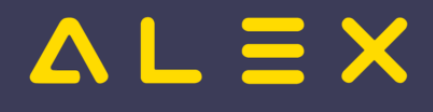

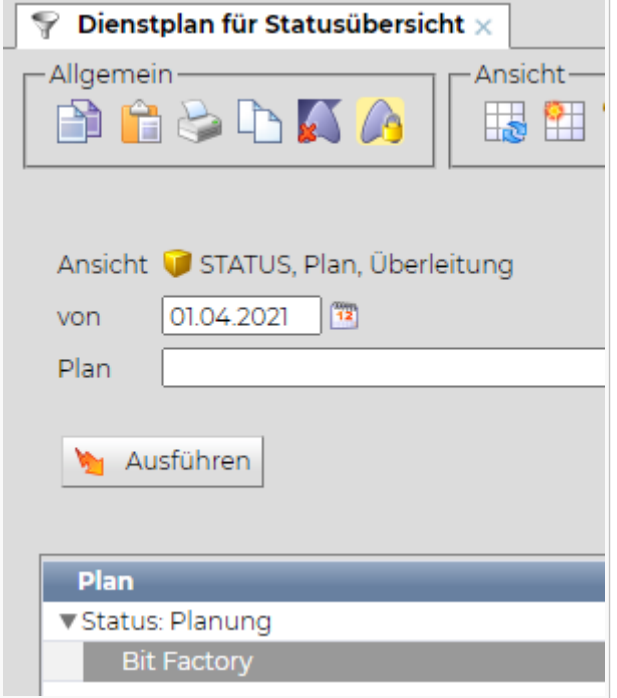

#### <span id="page-5-0"></span>Über anderen Dienstplan

Befindet man sich bereits in einem Dienstplan der Planungseinheit, kann mit Klick auf die Pfeile von "Vorherigen öffnen" oder "Nächsten öffnen" der Vormonat oder Folgemonat dieser Planungseinheit geöffnet werden. Diese Symbole sind in der Gruppe "Dienstplan" in der Werkzeugleiste zu finden.

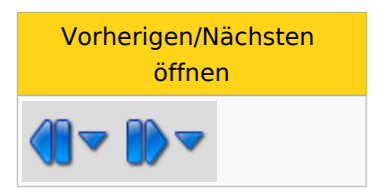

Durch Klick auf die unterhalb der Pfeile stehenden Möglichkeiten "Vorherigen öffnen" bzw. "Nächsten **öffnen"** kann man mehrere Monate in die Vergangenheit bzw. in die Zukunft springen.

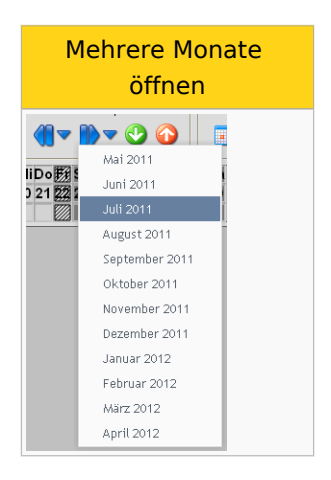

## <span id="page-5-1"></span>Dienstplan allgemeiner Aufbau

Dienstplan Aufbau

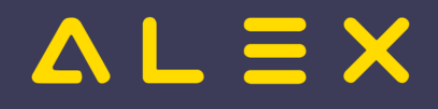

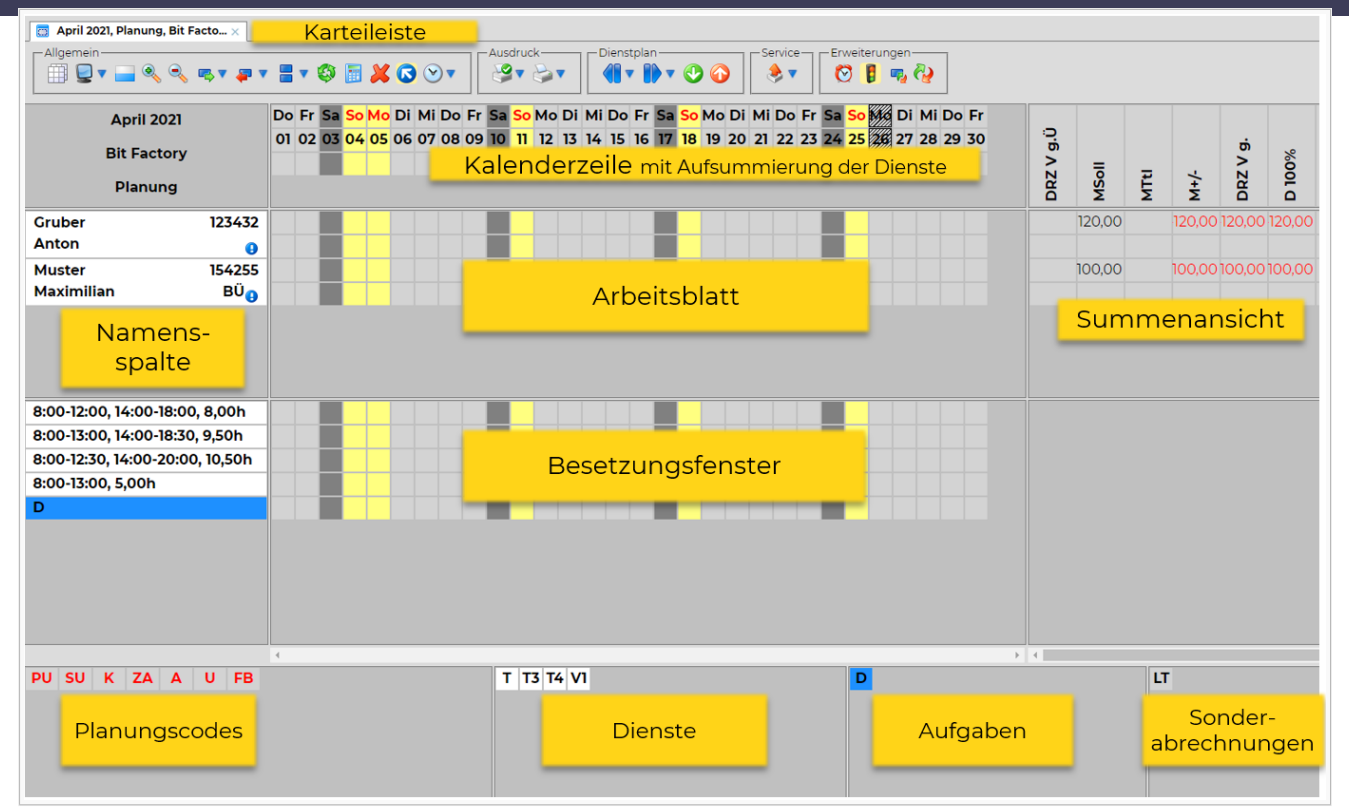

## <span id="page-6-0"></span>Dienstplan bearbeiten

Die geöffneten Pläne werden in Form von Karteien dargestellt.

Die Karteiblätter befinden sich rechts neben der Navigatortitelleiste.

Durch Klick auf eine Kartei wird diese in den Vordergrund geholt.

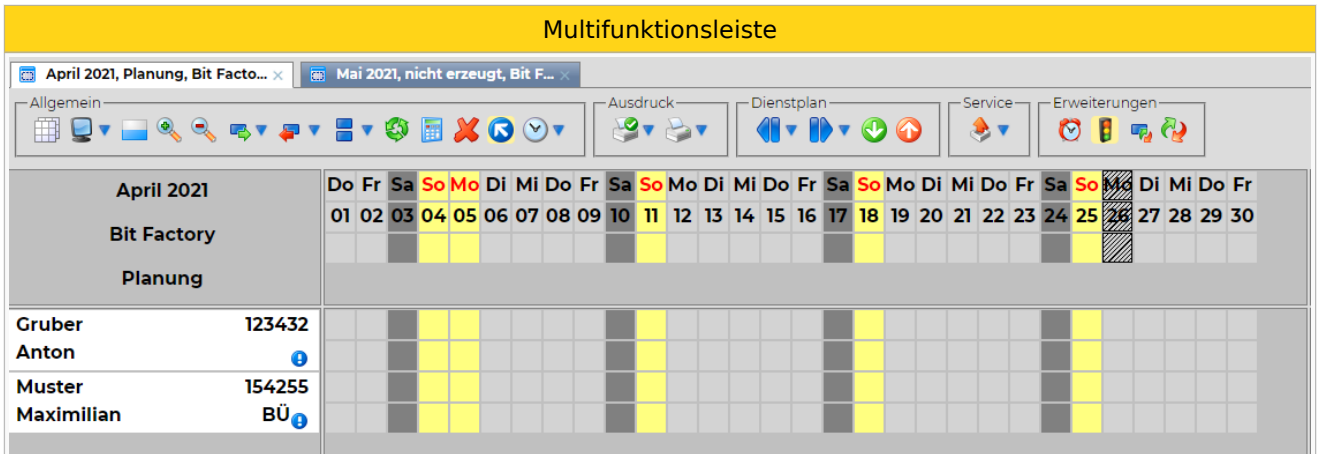

#### <span id="page-6-1"></span>Meldungsfenster

Wenn Texte bzw. Abrechnungshinweise, leichte oder schwere Fehler für einen Mitarbeiter entstehen, wird dies durch ein Symbol in der Namensspalte angezeigt. Mittels Tooltip der Namensspalte kann das Meldungsfenster ausgelesen werden.

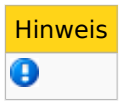

Text oder einfacher Abrechnungshinweis

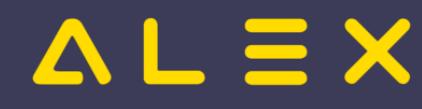

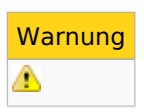

Leichter Fehler

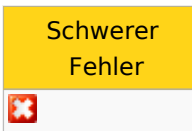

Schwerer Fehler, der Plan kann nicht in den nächsten Status gewechselt werden.

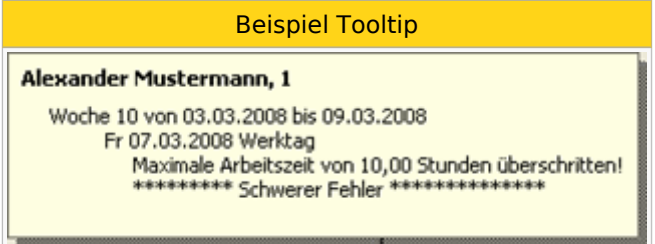

Beispielhaftes Tooltip in der Namensspalte mit einem schweren Fehler.

#### <span id="page-7-0"></span>Bildschirmdarstellung

#### <span id="page-7-1"></span>Einzeilig / zweizeilig, Zellengröße und Zellenbreite

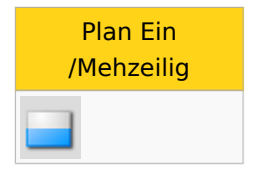

Durch Klick auf **"Plan Ein/Mehrzeilig"** kann schnell und einfach zwischen einer ein- bzw. zweizeiligen Dienstplandarstellung gewechselt werden. Dieses Symbol ist Teil der Gruppe "Allgemein".

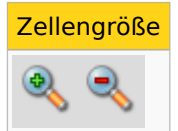

Die Zellengröße des Arbeitsblattes kann mittels Klick auf **"Zellen größer"** bzw. **"Zellen kleiner"** verändert werden. Diese Symbole sind ebenfalls Teil der Gruppe "Allgemein".

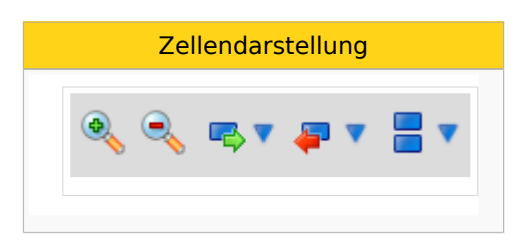

Die Zellenbreite des Arbeitsblattes kann mittels Klick auf **"Zellen breiter"**, **"Zellen schmaler"**, **"Zellen**  höher", "Zellen niedriger", "weniger Zeilen" verändert werden. Diese Symbole sind ebenfalls Teil der Gruppe "Allgemein".

#### <span id="page-7-2"></span>Sonstige Bildschirmeinstellungen

Alle übrigen Bildschirmeinstellungen werden durch direkten Klick auf den Bildschirm **angezeigt.** 

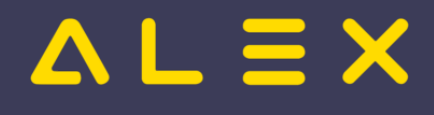

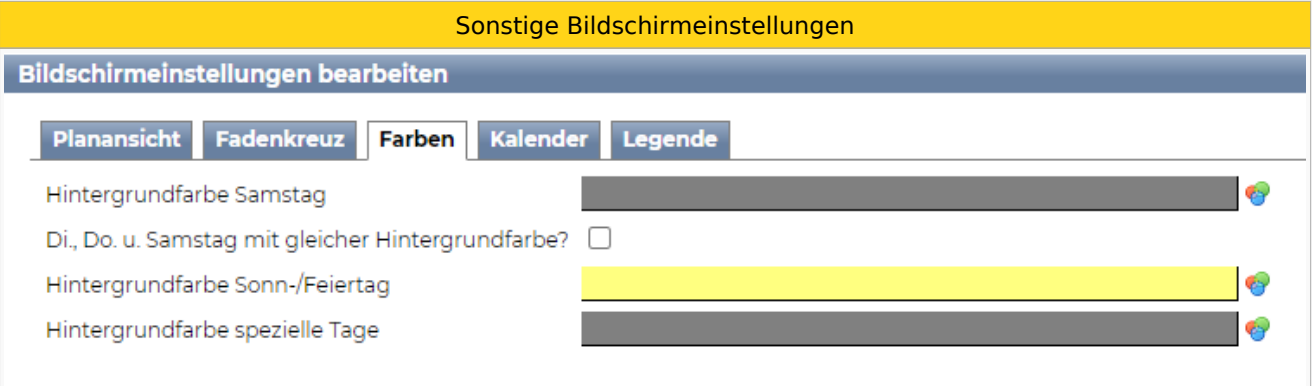

Hier kann z.B. die Farbe der Tage verändert werden.

#### <span id="page-8-0"></span>Summenansicht

Die eingestellte Summenansicht am rechten Bildschirmrand (Dienstplan) kann verändert werden. Die unterschiedlichen Summenansichten können wie folgt ausgewählt werden:

- $\bullet$ Rechte Maustaste in der Summenüberschrift im Dienstplan
- "Andere Ansicht auswählen" im Kontextmenü anklicken

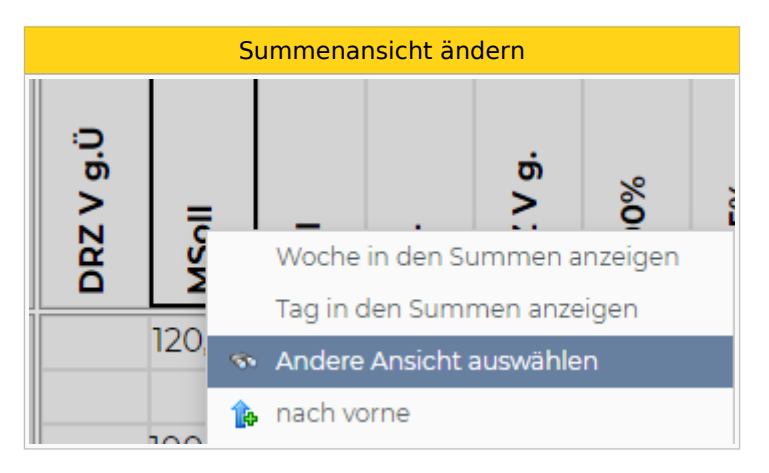

Doppelklick auf die gewünschte Summenansicht

#### <span id="page-8-1"></span>Namensspaltenansicht

Die Darstellung in der Namensspalte kann wie folgt geändert werden:

- Klick mit der rechten Maustaste auf die Namensspalteneinstellungen direkt oberhalb der Namensspalte. Zu beachten ist:
	- Klick auf die erste Zeile bearbeitet die **obere** Zeile der Namensspalte (bei zweizeiliger Darstellung) oder die Zeile bei einzeiliger Darstellung
	- Klick auf die zweite Zeile bearbeitet die **untere** Zeile der Namensspalte (bei zweizeiliger Darstellung)
- Klick auf "Andere Ansicht auswählen"
- Doppelklick auf die gewünschte Namensspaltenansicht

Namensspalte ändern

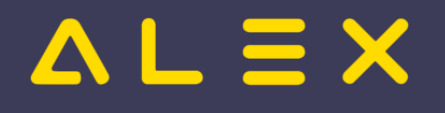

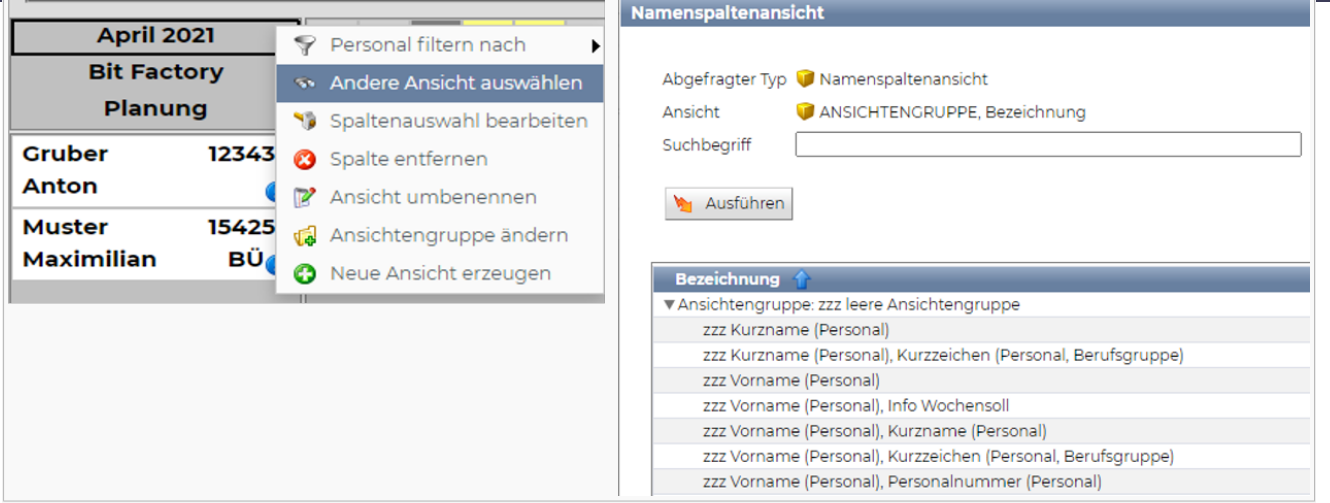

#### <span id="page-9-0"></span>Mitarbeiter sortieren

Die Reihenfolge der Mitarbeiter am Dienstplan kann mittels Drag & Drop verändert werden.

- $\bullet$ Klicken Sie dafür in der Namensspalte auf den umzureihenden Mitarbeiter.
- $\bullet$ Halten Sie die Maustaste gedrückt. Ziehen Sie nun den Mauszeiger an die gewünschte Position. Sie werden dabei mit einem roten Rahmen unterstützt.
- Lassen Sie die Maustaste erst dann los, wenn sich der Mitarbeiter an der richtigen Position befindet.

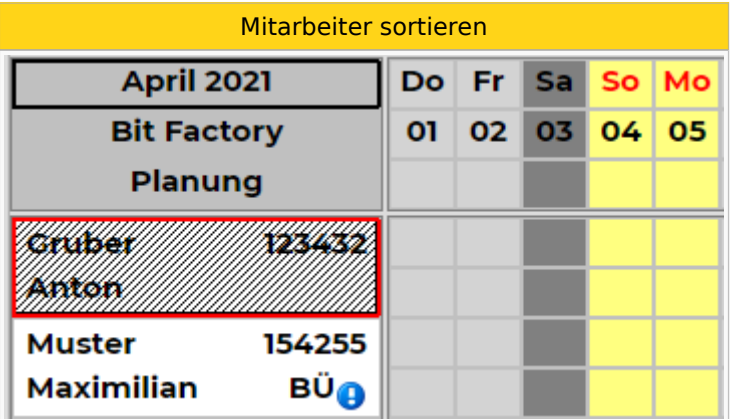

Die Reihenfolge der Mitarbeiter kann auch mit der rechten Maustaste verändert werden. Klicken Sie mit der rechten Maustaste auf den Namen des Mitarbeiters und wählen Sie "nach vorne" bzw. "nach hinten".

#### <span id="page-9-1"></span>Kommt-/Geht-Zeiten ändern

Die hinterlegten Zeiten eines Dienstes können verändert werden, indem Sie einen Rechtsklick auf den eingetragenen Dienst beim Mitarbeiter machen und "Kommt/Geht bearbeiten" auswählen. Es wird nun die Kommt-/Gehtzeitenmaske geöffnet.

Die Zeiten können in dieser Maske verändert werden.

#### <span id="page-9-2"></span>Dienste kopieren

Ein bei einem Mitarbeiter eingetragener Dienst kann auf einen oder mehrere andere Mitarbeiter kopiert werden. Diese Funktion ist insbesondere bei der Besprechung einsetzbar. Es kann z.B. bei einem Mitarbeiter, der am Tag der Besprechung frei hat, die Besprechung definiert werden. Im Anschluss kann die Besprechung auf alle Mitarbeiter kopiert werden, die ebenfalls teilnehmen und auch frei haben.

Klicken Sie die zu kopierende Information beim Mitarbeiter mit der rechten Maustaste an und wählen Sie "Dienst kopieren auf".

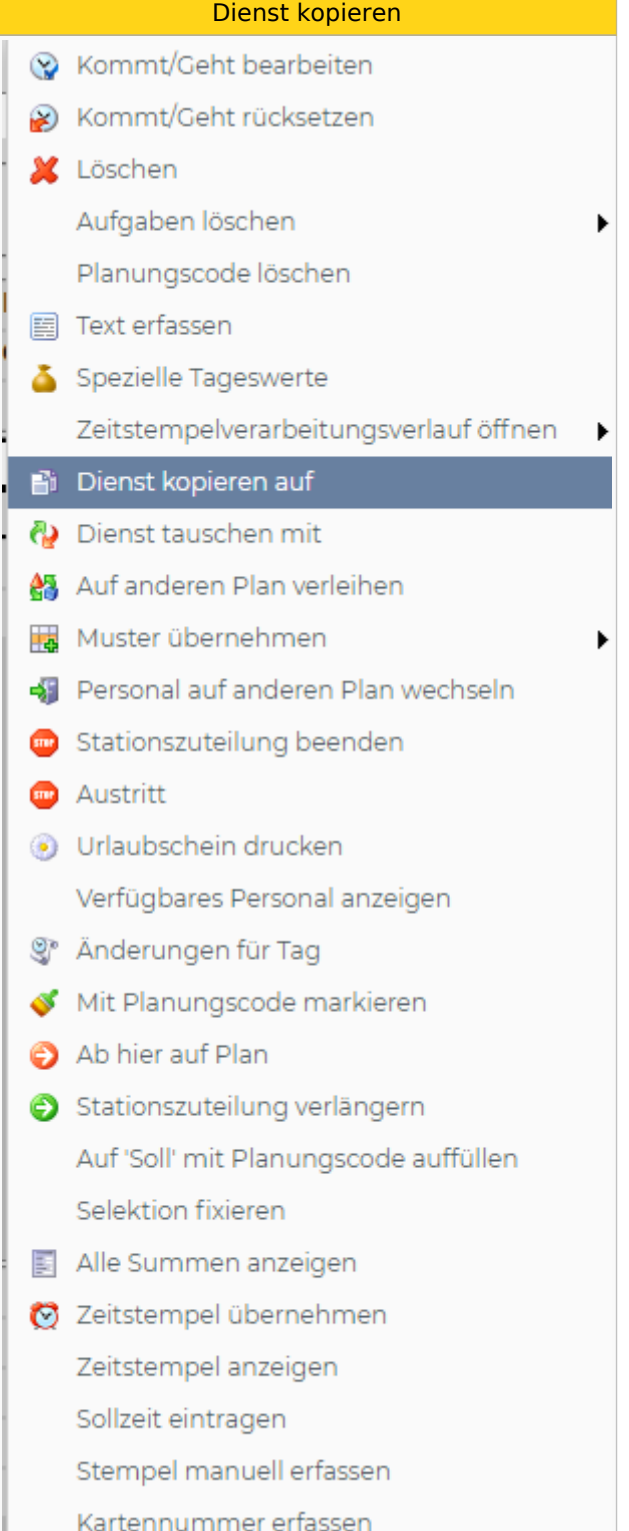

Dienst kopieren

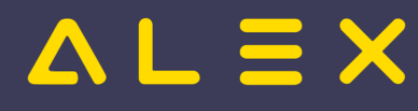

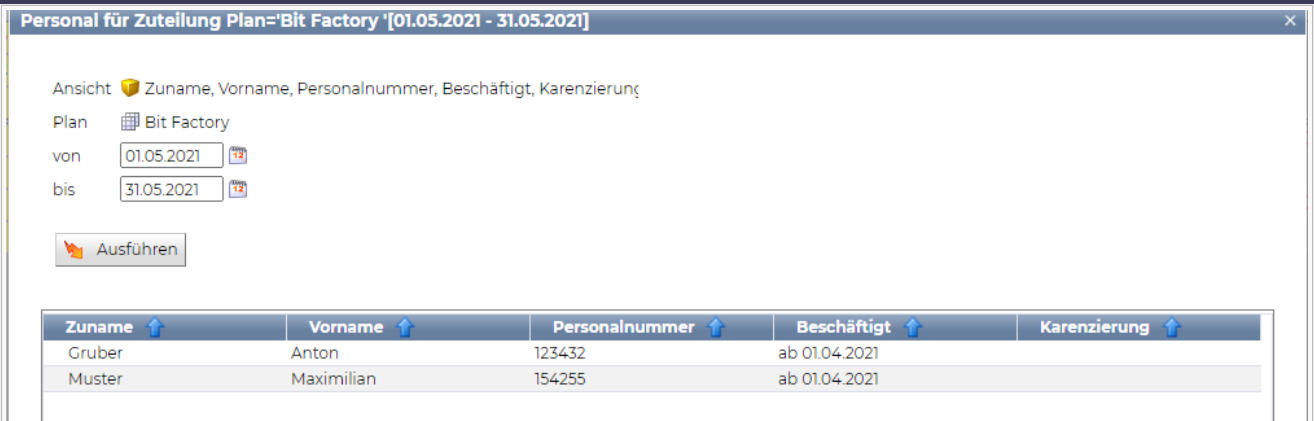

Doppelklick auf den Mitarbeiter, auf den kopiert werden soll

#### ODER

- Klicken Sie auf den ersten Mitarbeiter, auf den kopiert werden soll.
- $\bullet$  Halten Sie die Taste "Strg" auf der Tastatur gedrückt und.
- Klicken Sie auf den nächsten Mitarbeiter, auf den kopiert werden soll.
- $\bullet$ Klicken Sie auf Öffnen, wenn alle Mitarbeiter ausgewählt sind.
- $\bullet$ Die Information wurde nun auf alle ausgewählten Mitarbeiter kopiert.

#### <span id="page-11-0"></span>**Diensttausch**

Zwei Mitarbeiter können nur am gleichen Tag einen Dienst tauschen. Selbstverständlich kann auch ein Tausch eines Dienstes mit einem freien Tag erfolgen. Der Diensttausch ist nur im Status "Ist" durchzuführen.

 $\bullet$ Klicken Sie den Dienst beim Mitarbeiter mit dem Tauschwunsch mit der rechten Maustaste an und wählen Sie "Dienst tauschen mit".

Dienst tauschen mit

# $=$  $=$  $\times$

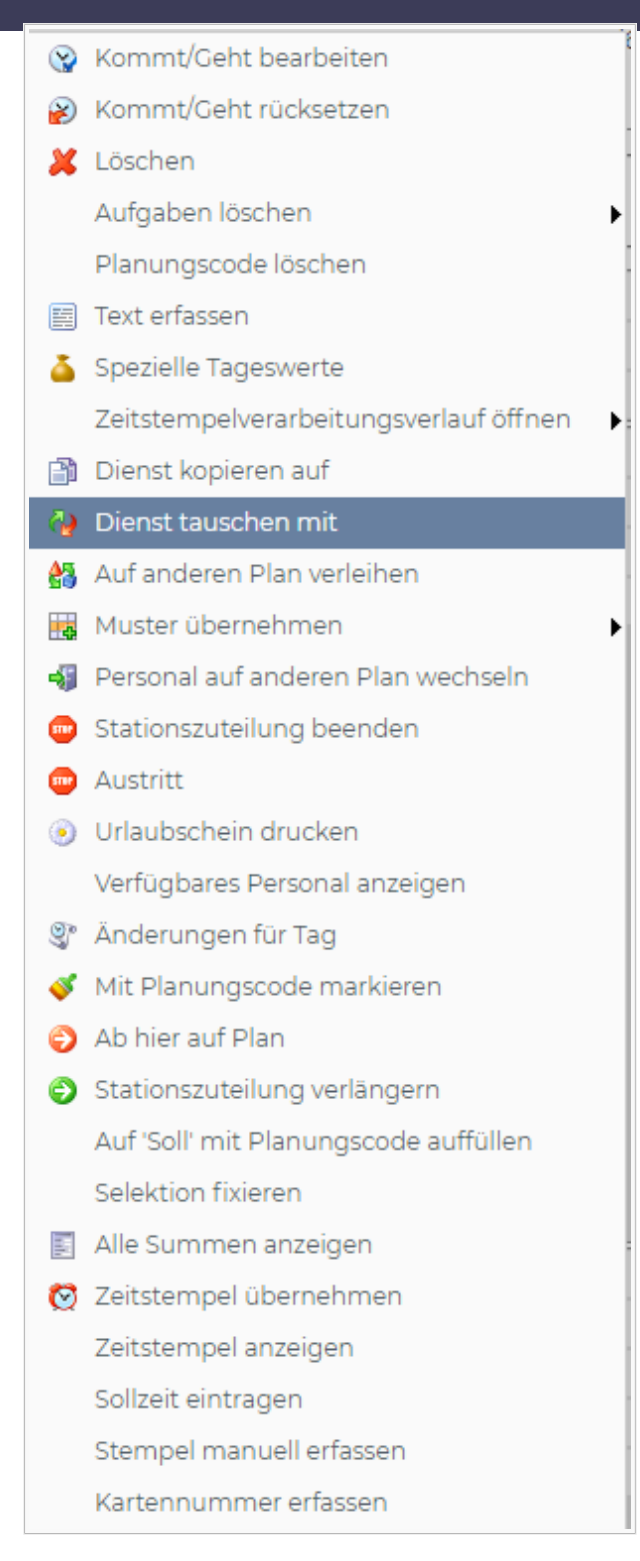

- Doppelklick auf den Mitarbeiter, mit dem getauscht werden soll.
- Die beiden Dienste der Mitarbeiter werden nun ausgetauscht.

#### <span id="page-12-0"></span>Wochenzeitmodell eintragen

Wenn Mitarbeiter nach einem Dienstrad arbeiten, kann dieses Dienstrad einmalig eintragen und hinterlegt werden. Details siehe [Wochenzeitmodell-Generator.](https://alexwiki.bitfactory.at/wiki/Wochenzeitmodell-Generator)

# $=$   $\equiv$   $\times$

#### <span id="page-13-0"></span>Kommt/Geht Eintrag kopieren

Es besteht die Möglichkeit, Kommt/Geht-Zeiten auf mehrere Mitarbeiter zu kopieren, ohne jeden Tag und jeden Mitarbeiter einzeln bearbeiten zu müssen. Diese Funktion wird verwendet, um beispielsweise Besprechungen /Fortbildungen etc. für mehrere Mitarbeiter zu planen.

- In der Werkzeugleiste den Punkt "Eintragen Kommt/Geht einstellen" wählen.
- $\bullet$ Es öffnet sich ein Fenster, in dem die Kommt/Geht-Zeit definiert werden kann.
- Wichtig ist, dass für die eingetragene Zeit ein Planungscode hinterlegt wird, damit ALEX $^{\circledR}$  die Zeiten verarbeiten kann.
- Bestätigung des Fensters mit Klick auf OK.

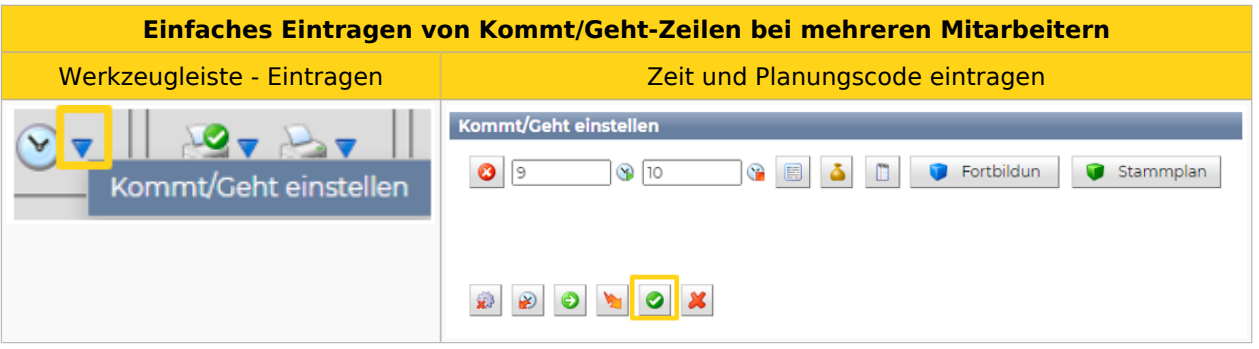

- Um die definierte Kommt/Geht-Zeit bei den Mitarbeitern einzutragen, klicken Sie in der Werkzeugleiste auf die Uhr -> Ihr Mauszeiger verändert sich.
- Nun lässt sich die Kommt/Geht-Zeit bequem bei jedem beliebigen Mitarbeiter im Dienstplan eintragen.
- Möchten Sie die Kommt/Geht-Zeit nicht mehr weiter eintragen, klicken Sie einfach auf das Mauszeigersymbol oder nehmen einen Dienst/Planungscode auf.

Von diesem Thema gibt es zur weiteren Vertiefung auch einen Videomitschnitt aus dem Webinar:

#### You The [Videomitschnitt vom Webinar](https://www.youtube.com/watch?v=gwmdYP46W4A)

#### <span id="page-13-1"></span>Poolzuteilung

Der Mitarbeiter kann durch eine Poolzuteilung auf eine andere Stationen verliehen werden. Mittels Poolzuteilung kann ein Mitarbeiter auf mehreren Dienstplänen aufscheinen und eingeteilt werden. Dies ist auf verschiedene Arten möglich.

#### <span id="page-13-2"></span>Über das Arbeitsblatt

Es gibt die Möglichkeit, den Mitarbeiter einzelne Tage auf eine andere Station zu verleihen:

Tage markieren, an dem der Mitarbeiter verliehen werden soll. Klick mit der rechten Maustaste auf die markierten Tage und Feld "Auf anderen Plan verleihen" auswählen.

auf anderen Plan verleihen

# $\Delta L \equiv X$

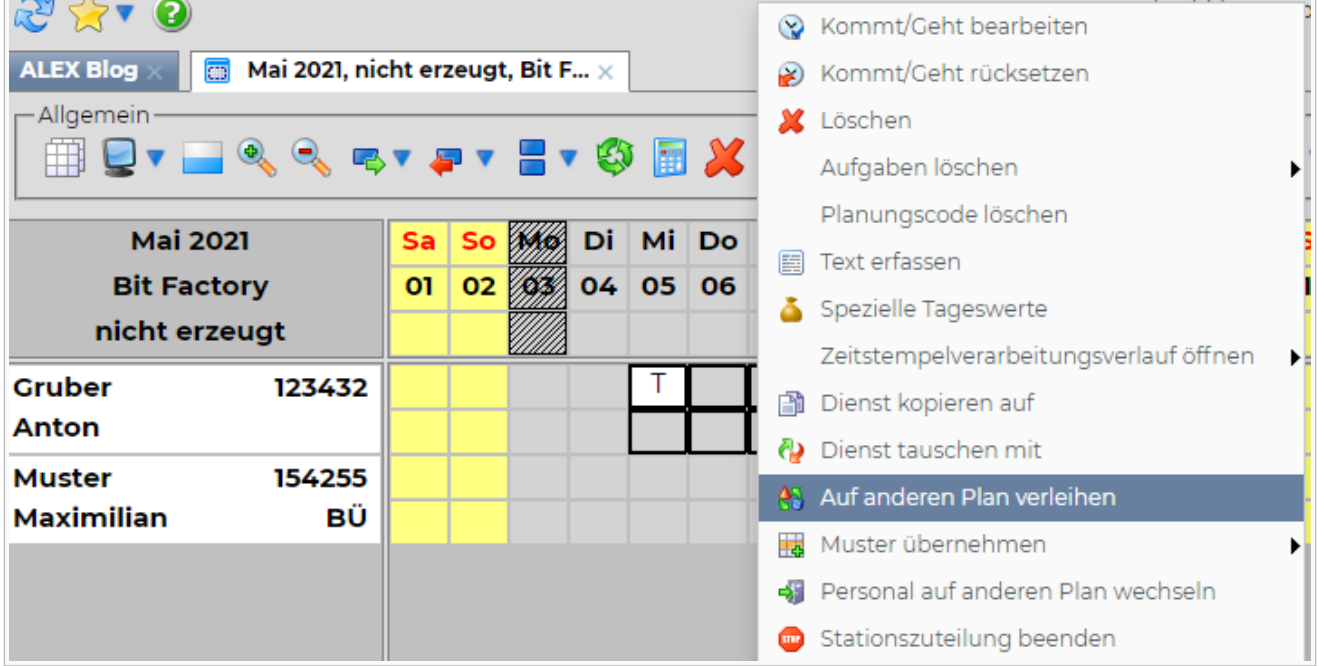

- Es öffnet sich ein Fenster, in dem die gewünschte Station, auf die der Mitarbeiter verliehen werden soll, ausgewählt werden kann.
- Gewünschte Planungseinheit auswählen und 'Öffnen' Klicken.

#### <span id="page-14-0"></span>Über die Namensspalte

Mit rechte Maustaste auf den Mitarbeiter in der Namensspalte kann die Poolverleihung ebenso eingetragen werden.

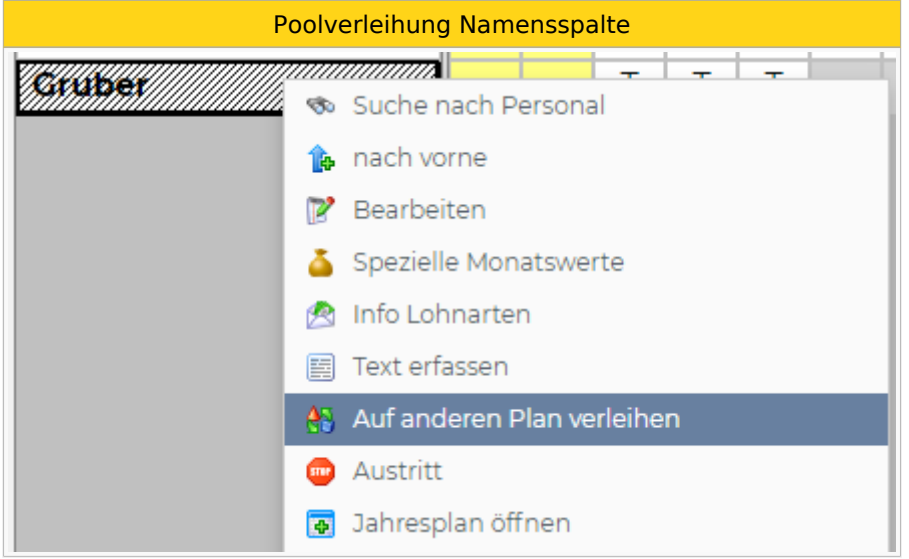

Danach können das gewünschte Datum und die gewünschte Planungseinheit hinterlegt werden, auf der der Mitarbeiter zusätzlich aufscheinen soll.

#### <span id="page-14-1"></span>Monatsplan drucken

Beim Drucker mit dem grünen Hackerl können die allgemeinen Druckeinstellungen hinterlegt werden. Der Ausdruck wird durch Klick auf den Button **"Drucken"** der Gruppe **"Ausdruck"** gestartet. Es öffnet sich ein PDF als eigene Registerkarte im Browser, das ausgedruckt werden kann.

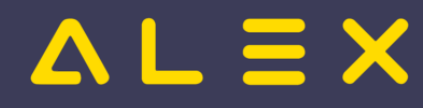

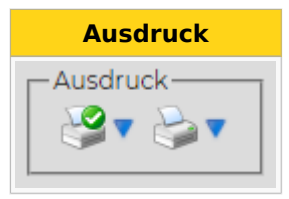

Weitere Infos bzgl. Ausdruck finden Sie unter [Druckeinstellungen](https://alexwiki.bitfactory.at/wiki/Druckeinstellungen)

#### <span id="page-15-0"></span>Dienstplan speichern

Die Änderungen werden über das Diskettensymbol im Systemmenü gespeichert. Wichtig: Änderungen immer laufend speichern!

# **Speichersymbol**

## <span id="page-15-1"></span>Jahresplan

Im Jahresplan steht jeweils ein Mitarbeiter für alle 12 Monate (Zeitbereich ist veränderbar) zur Bearbeitung bereit. Es können einerseits langfristig geplante Abwesenheiten eingetragen, aber auch laufende Änderungen im Dienstplan vorgenommen werden.

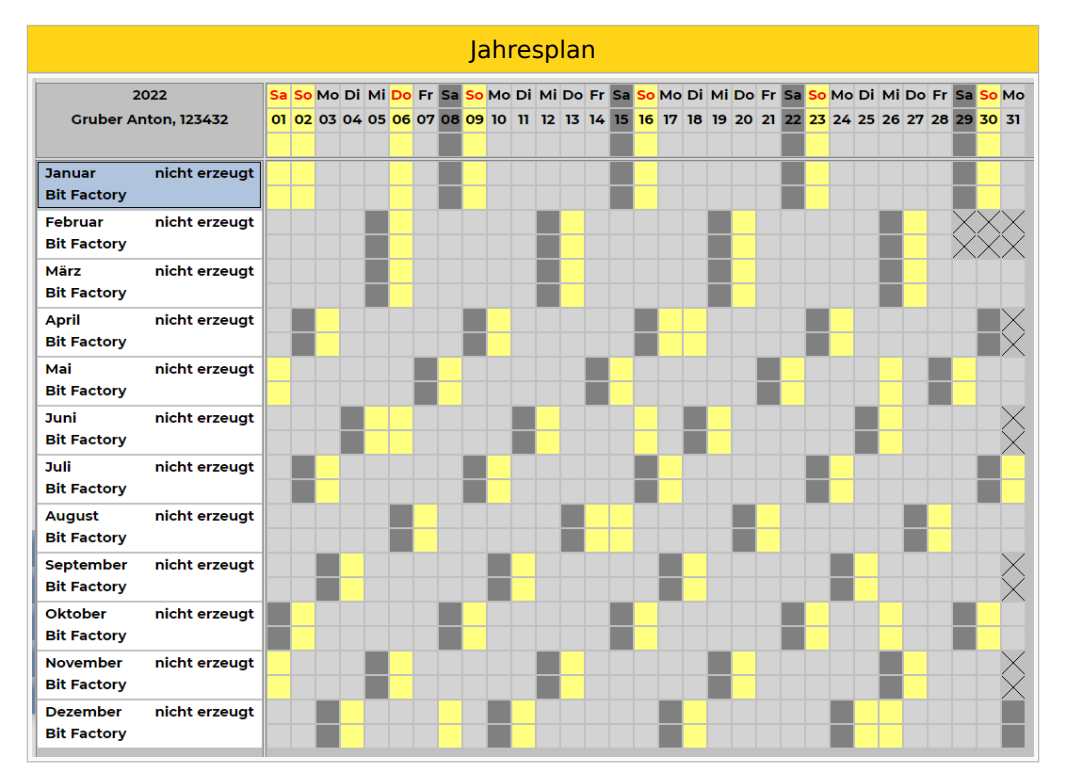

#### <span id="page-15-2"></span>Jahresplan öffnen

#### **Jahresplan über Dienstplan öffnen**

- Klick mit der rechten Maustaste auf den Namen in der Namensspalte
- Jahresplan öffnen

Jahresplan über Dienstplan öffnen

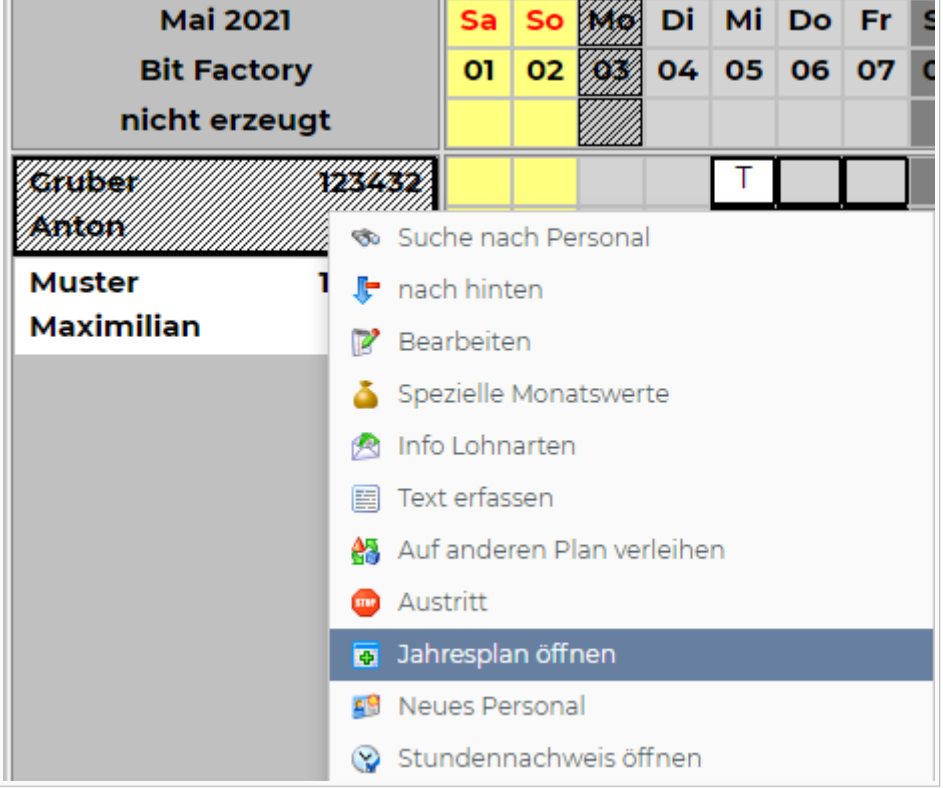

#### **Jahresplan über Personalsuche öffnen**

Den Mitarbeiter in der Personalsuche suchen und mit rechter Maustaste "Jahresplan öffnen" auswählen:

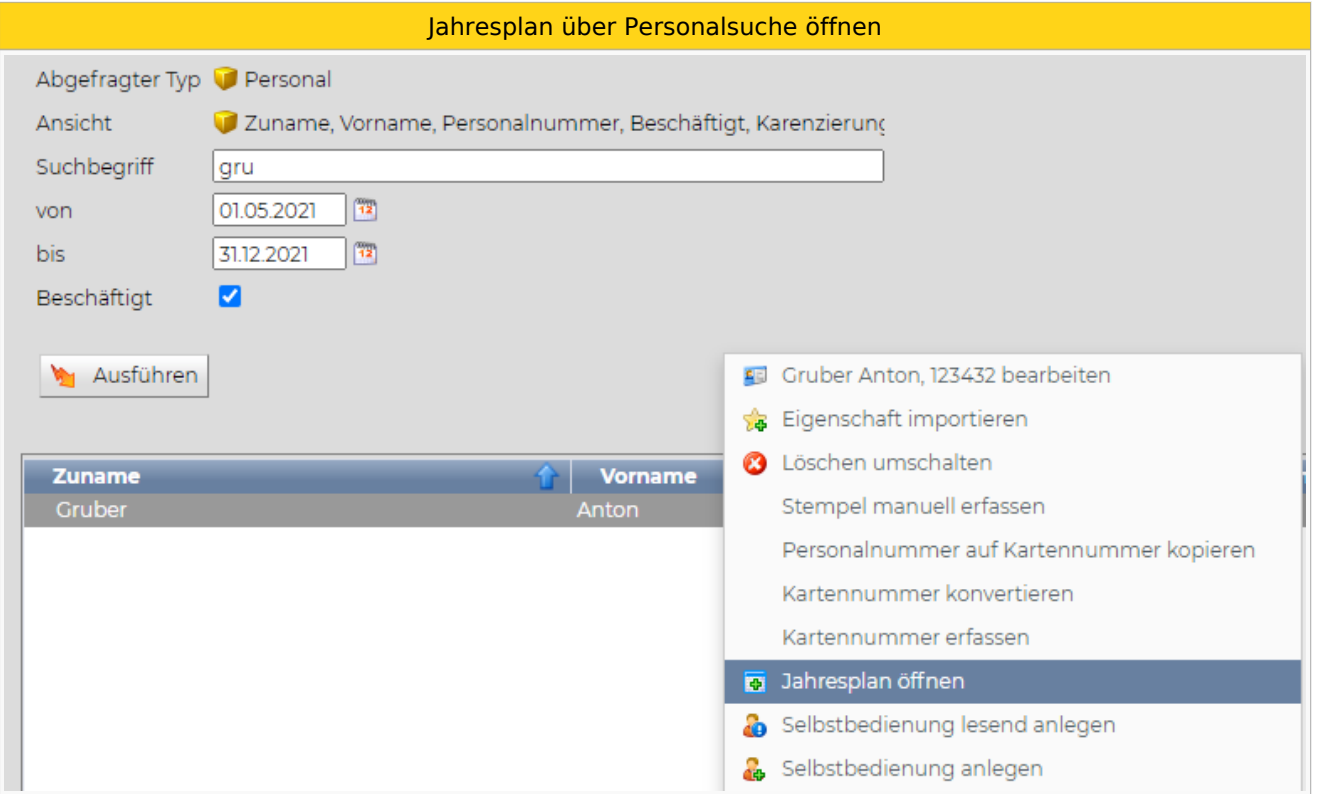

#### **Jahresplan aus Personalstamm öffnen**

Im Personalstamm auf das Symbol "Jahresplan öffnen" in der Werkzeugleiste klicken:

Symbol Jahresplan

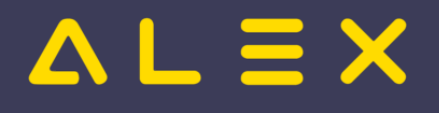

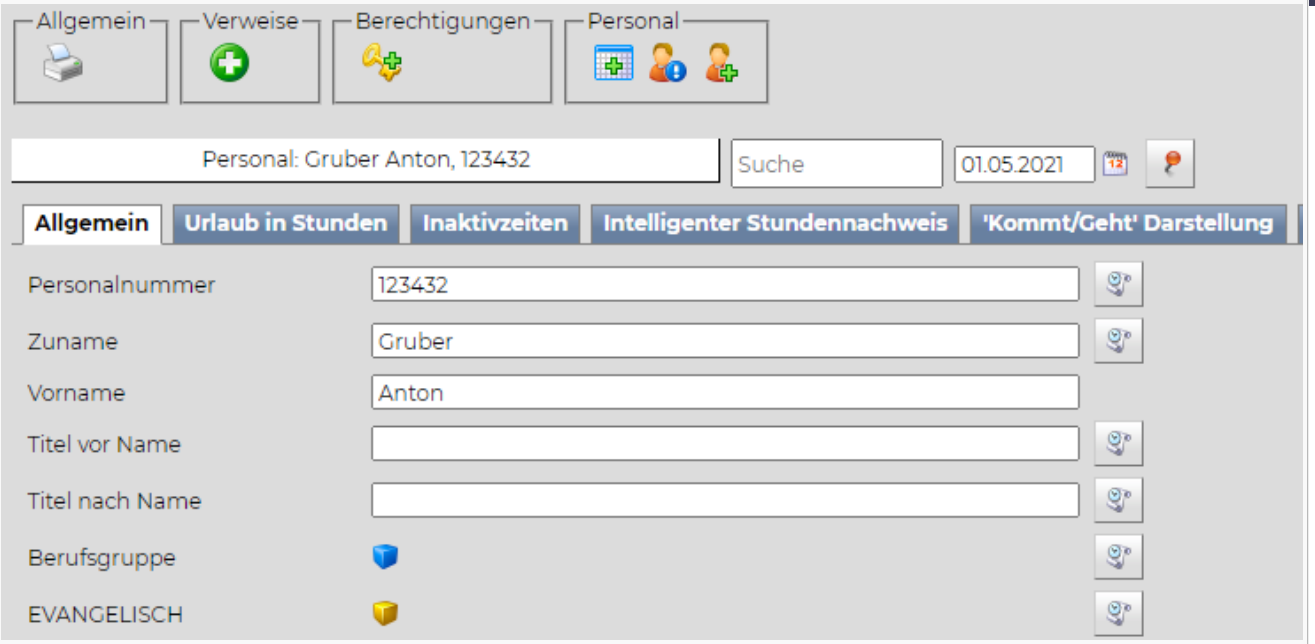

Bei Monaten mit 30 oder weniger Tagen werden die nicht existenten Tage mit einem schwarzen X dargestellt (z. B. 31. April/Juni).

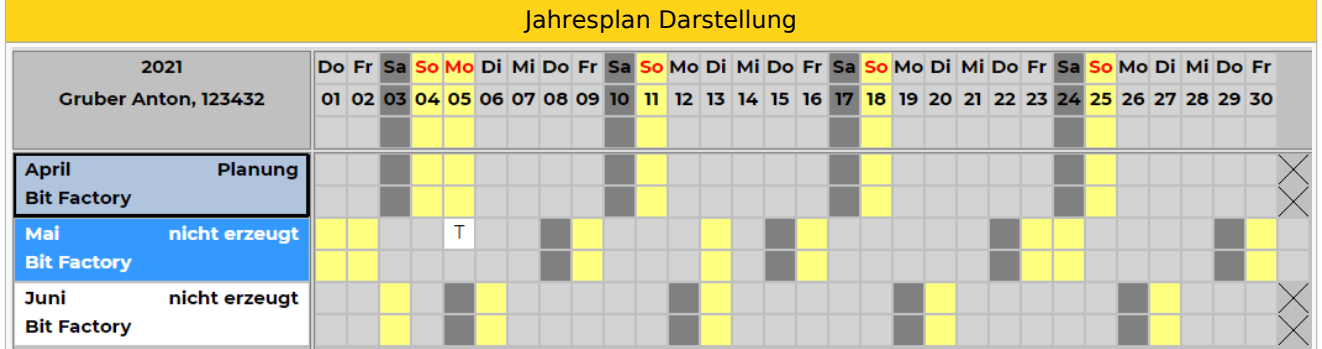

Unterhalb der Monatsbezeichnung ist die zum Monatsersten gültige Stammplanungseinheit ersichtlich. Rechts daneben befindet sich der aktuelle Bearbeitungsstatus.

### <span id="page-17-0"></span>**Statustreppe**

Alex® arbeitet mit folgenden Bearbeitungsstatus:

**Versiegelt**: Pläne vor dem Stichtag der Datenübernahme, falls Version 6.5 verwendet wurde.

**Abgeschlossen**: Abgeschlossene und an die Lohnverrechnung übergeleitete Pläne.

**Ist**: Istdienstplan (2. Zeile)

**Plan**: Solldienstplan (1. Zeile)

**Nicht erzeugt**: Pläne, die noch nicht erzeugt wurden.

Der Wechsel der Status wird IM Dienstplan mit folgenden Symbolen durchgeführt:

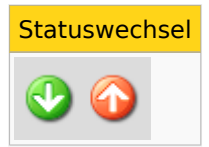

# $=$   $\equiv$   $\times$

WICHTIG: Der Planstatus muss immer chronologisch nach vor bzw. zurück versetzt werden. D.h. wenn z.B. der Jänner im Status Planung ist, kann der Februar nicht im Status Ist sein.

Weitere Informationen zur Statustreppe: [Statustreppe](https://alexwiki.bitfactory.at/wiki/Statustreppe)

## <span id="page-18-0"></span>Dienstplan abschließen

Um den Dienstplan am Monatsende abschließen zu können, sind folgende Punkte zu beachten:

- 1. Alle Änderungen im Ist müssen eingetragen sein
- 2. Alle Stempelfehler sind zu korrigieren
- 3. Im Anlassfall Tages- und Wochenüberstunden bearbeiten
- 4. Wenn DRZ-Ende "rote Summen" in den D-Konten bearbeiten
- 5. Abschlussbuchungen ausführen (ersetzt Pkt. 3 und 4!), wenn diese hinterlegt sind (von Kunde zu Kunde unterschiedlich)
- 6. Kontrolle/Übermittlung der Lohnartenliste
- 7. Statuswechsel in "abgeschlossen" durchführen

#### <span id="page-18-1"></span>**Stempelfehler bearbeiten**

Details zur Nachbearbeitung von Stempelungen unter [Stempelnachbearbeitung.](https://alexwiki.bitfactory.at/wiki/Stempelnachbearbeitung)

#### <span id="page-18-2"></span>**Tagesüberstunden bearbeiten**

Bei Entstehung von Tagesüberstunden wird der jeweilige Tag mit einem roten Unterstrich im Ist-Dienstplan gekennzeichnet. Zudem ist in der Namensspalte ein schwerer Fehler ersichtlich.

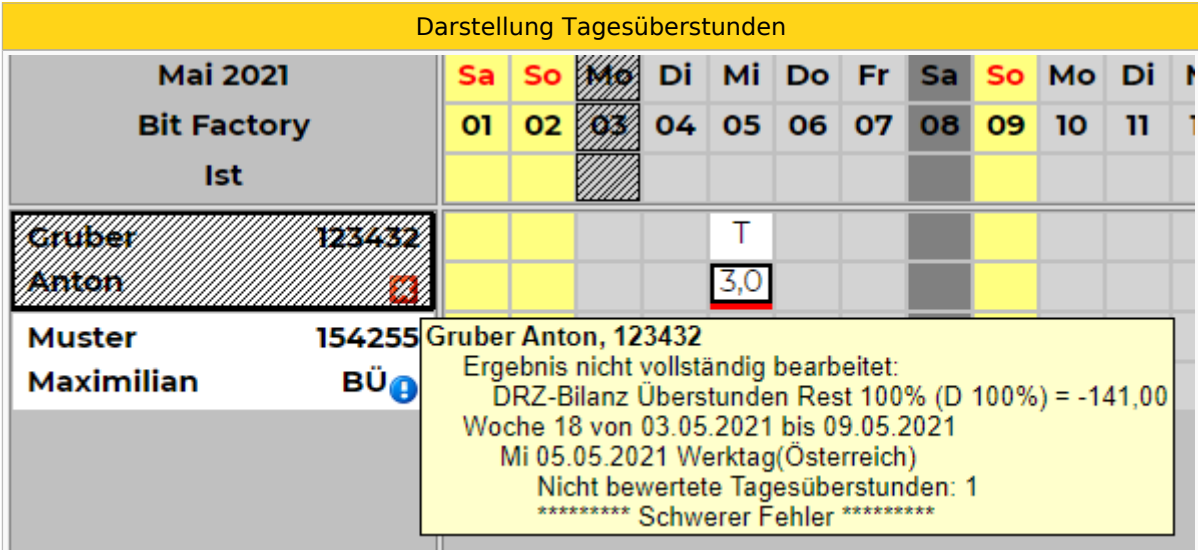

Die dargestellte 1 Stunde muss bearbeitet werden. Diese kann je nach hinterlegter Abrechnung mit einem Zuschlag gutgeschrieben, mit Zuschlag ausgezahlt oder bspw. nur der Zuschlag ausgezahlt werden. Die Bearbeitung erfolgt nach folgenden Schritten:

- Rechte Maustaste auf den Tag mit der Tagesüberstunde
- Klick auf "Dienstende oder Dienstbeginn mit Planungscode markieren":

Tagesüberstunden bearbeiten

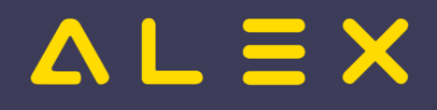

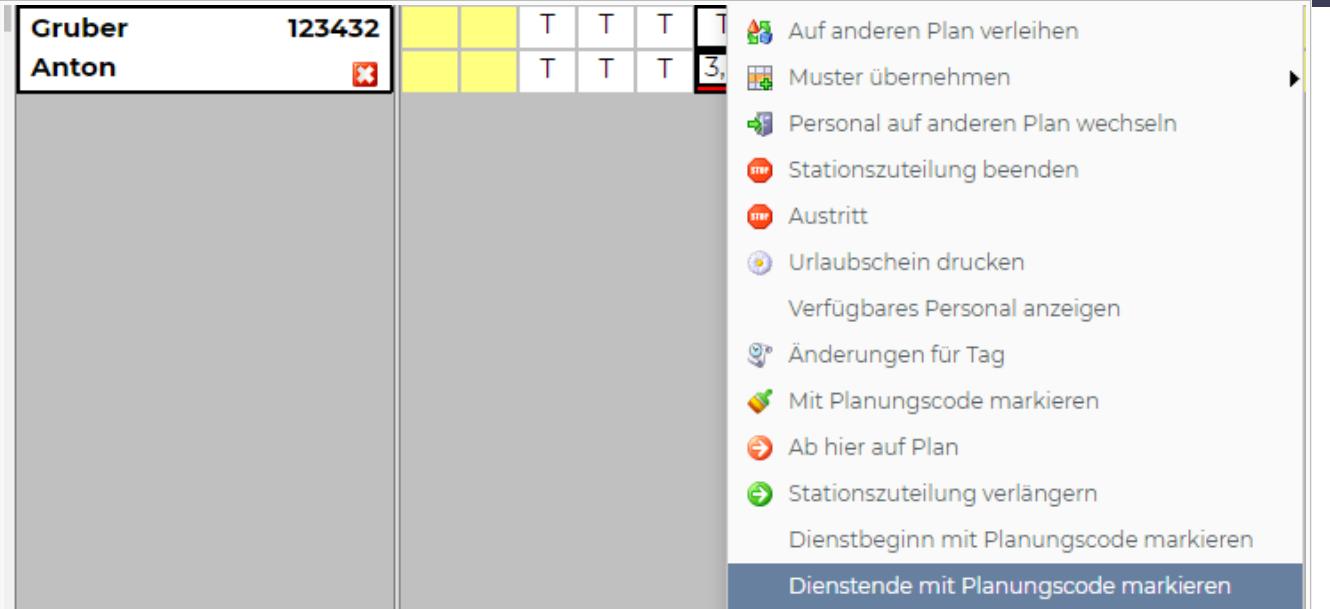

Auswahl des zutreffenden Planungscodes zur Bearbeitung der Stunden, diesen mit Doppelklick auswählen:

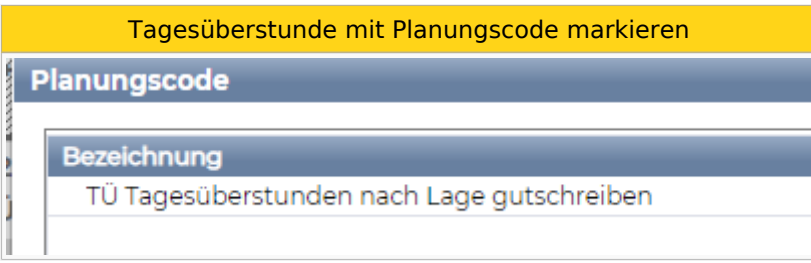

#### $\bullet$ Tagesüberstunden ist mit Planungscode markiert

Die Tagesüberstunden ist nun mit dem zuvor gewählten Planungscode markiert, der rote Unterstrich ist aufgehoben und es erscheint kein Fehler mehr in der Namensspalte:

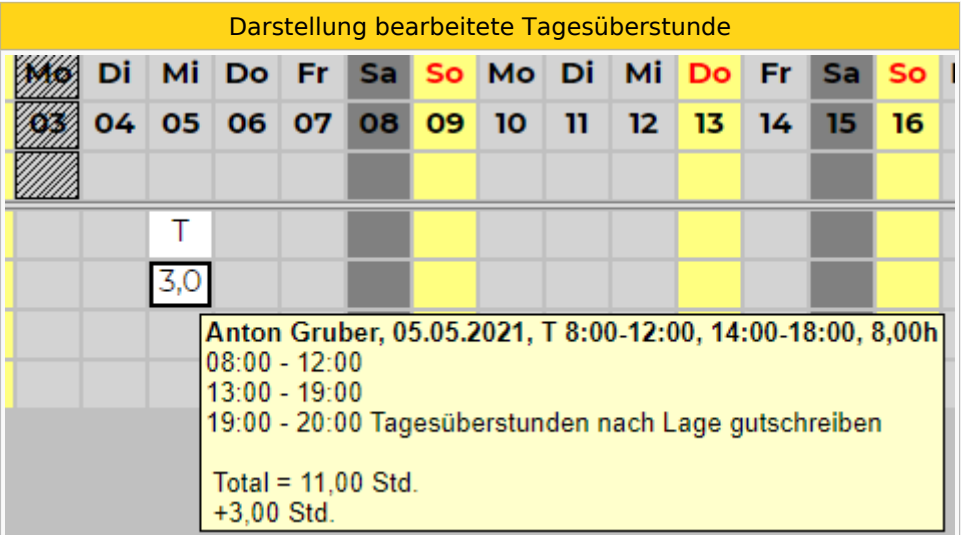

#### <span id="page-19-0"></span>**Wochenüberstunde bearbeiten**

Bei Entstehung von Wochenüberstunden wird die jeweilige Wochen mit einem roten Unterstrich im Ist-Dienstplan gekennzeichnet. Zudem ist in der Namensspalte ein schwerer Fehler ersichtlich.

Darstellung Wochenüberstunden

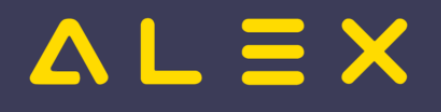

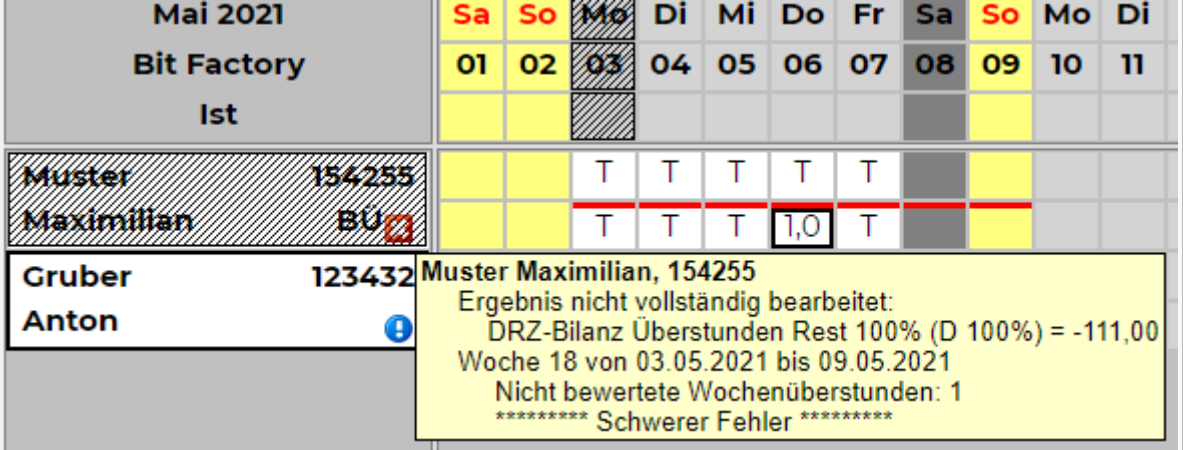

Die dargestellte 1 Stunde muss bearbeitet werden. Diese kann je nach hinterlegter Abrechnung mit einem Zuschlag gutgeschrieben, mit Zuschlag ausgezahlt oder bspw. nur der Zuschlag ausgezahlt werden. Die Bearbeitung erfolgt nach folgenden Schritten:

Rechtsklick am letzten Tag der Woche und "Wochenfehler-Stunden mit Planungscode markieren" auswählen:

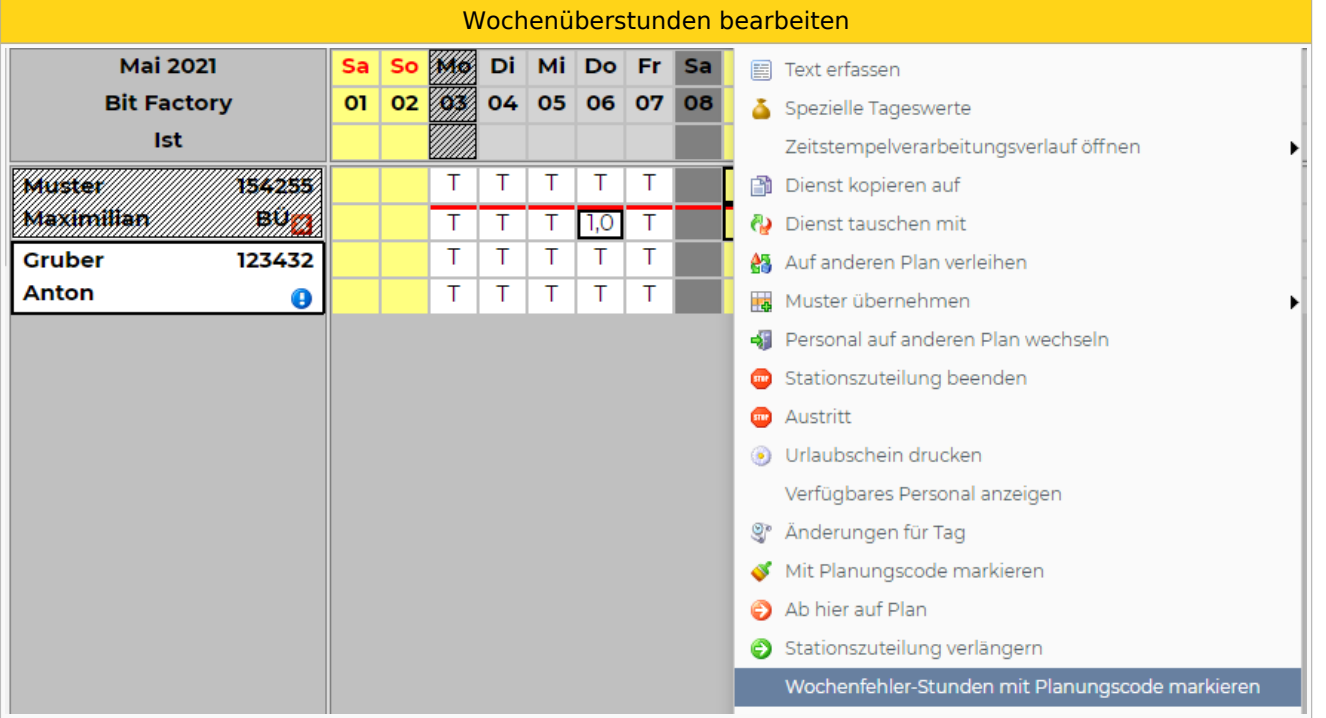

Auswahl des gewünschten Planungscodes aus der angeführten Liste:

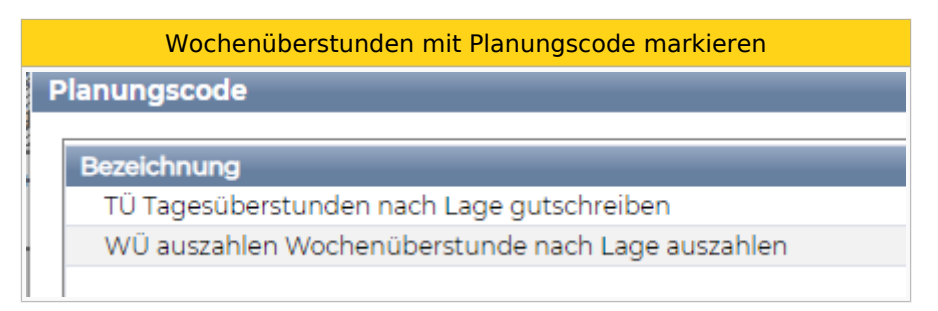

 $\bullet$ Wochenüberstunden sind mit Planungscode markiert

Die Wochenüberstunden sind nun mit dem zuvor gewählten Planungscode markiert, der rote Unterstrich ist aufgehoben und es erscheint kein Fehler mehr in der Namensspalte:

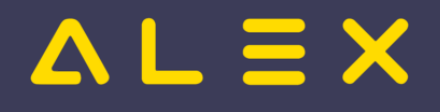

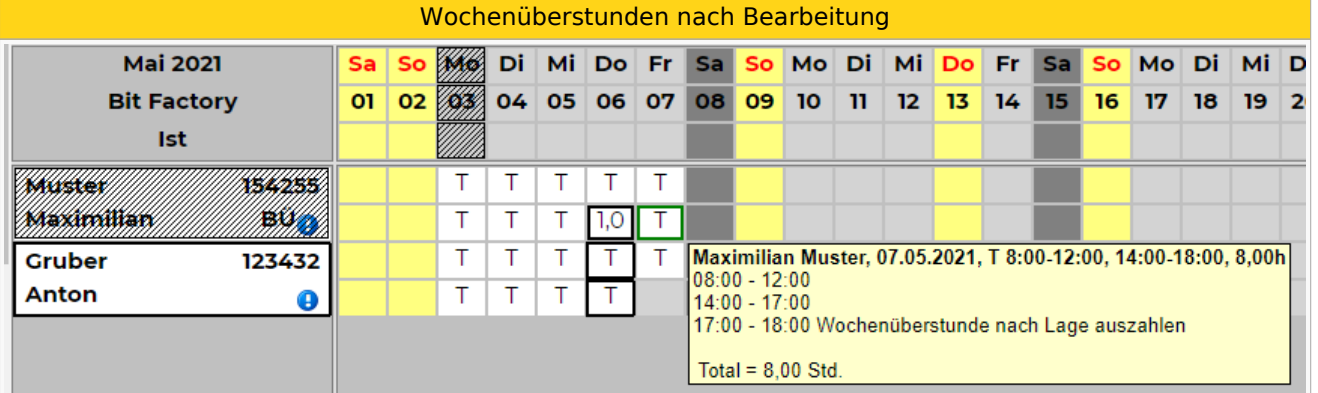

#### <span id="page-21-0"></span>**DRZ-Ende**

Am Ende vom Durchrechnungszeitraum müssen die Stunden des DRZ bearbeitet werden. Die angefallenen Plus- oder Minusstunden der Mitarbeiter sind in den sogenannten "D-Konten" ersichtlich. Hier werden folgende D-Konten unterschieden:

- $\bullet$ D100%: Zeigt alle Plus- oder Minusstunden des DRZ an, welche ohne Zuschlag gerechnet werden.
- $\bullet$ D125%: Mehrstunden einer Teilzeitkraft, die am Ende des Durchrechnungszeitraums mit 1:1,25 bewertet werden können.
- D150%: Stunden, die am Ende des Durchrechnungszeitraums mit 1:1,5 bewertet werden können.

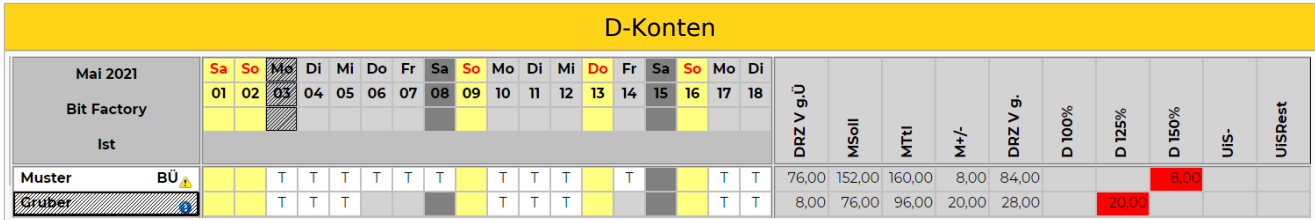

#### **Folgende Auswahlmöglichkeiten sind grundsätzlich zur Bearbeitung der D-Konten vorhanden:**

- $\bullet$ Bestätigen: Stunden werden mit jeweiligem Zuschlag weitergeführt
- $\bullet$ Rollieren: Stunden werden ohne jeweiligen Zuschlag 1:1 weitergeführt
- Verfallen lassen: Stunden verfallen, werden weder weitergeführt noch ausgezahlt
- Auszahlen: Stunden werden mit Zuschlag ausgezahlt
- Zuschlag auszahlen: Nur der Zuschlag wird ausgezahlt

Die roten Summen in den D-Konten können direkt mit rechtem Maustaste beim einzelnen Mitarbeiter bearbeitet werden:

Bearbeitung D-Konten

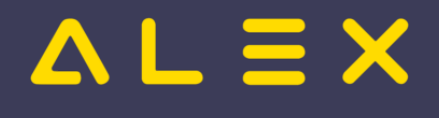

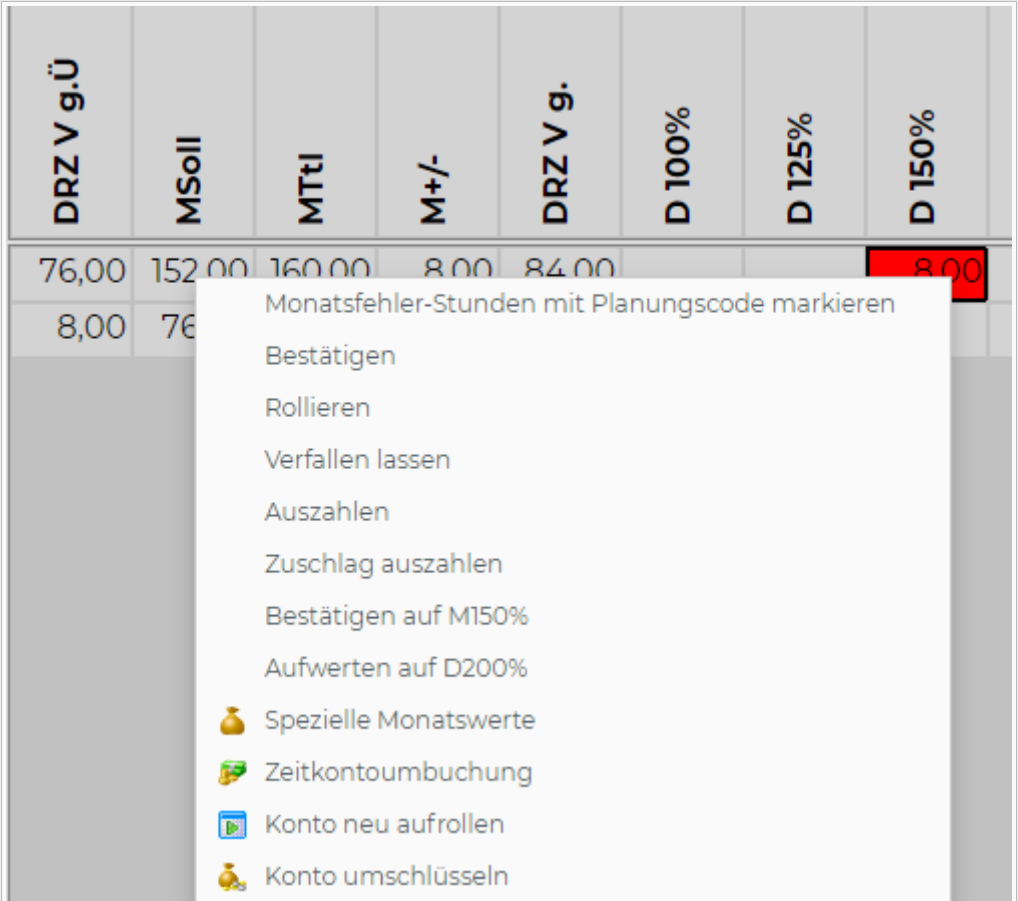

Hier kann entschieden werden, welche Aktion für das D-Konto ausgewählt werden soll. Nach der Eingabe der jeweiligen Abrechnung erscheint am Dienstplan ein schwarzes Dreieck, dies ist ein Zeichen für die Bearbeitung der D-Konten. Im Tooltip ist ersichtlich, mit welcher Auswahl die Stunden eingegeben wurden.

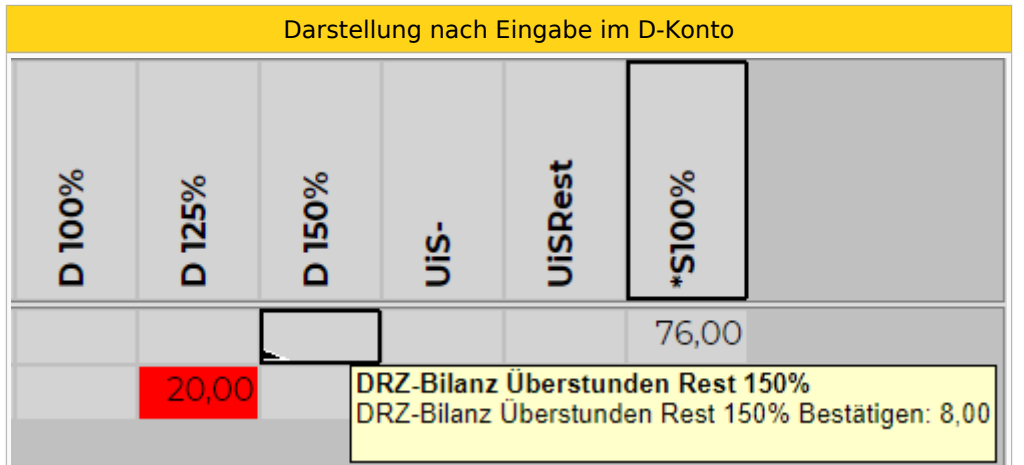

Die getätigte Zeitkontoumbuchung kann jederzeit wieder rausgenommen werden. Dazu mit rechter Maustaste auf das schwarze Dreieck klicken - "Zeitkontoumbuchung" auswählen. Dann im nachstehenden Fenster die Zeile mit dem roten X rausnehmen.

Zeitkontoumbuchung

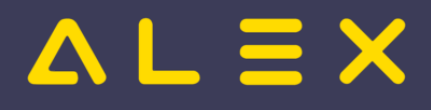

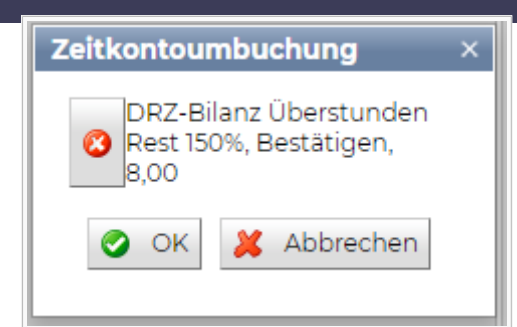

Die Bearbeitung der D-Konten kann auch für mehrere Mitarbeiter gleichzeitig erfolgen. Dazu können in der jeweiligen Spaltenüberschrift (D 100%/ D125%/ D 150%) mit rechter Maustaste folgende Möglichkeiten ausgewählt werden:

- $\bullet$ Alle Bestätigen
- $\bullet$ Alle Rollieren
- $\bullet$ Alle Verfallen lassen
- $\bullet$ Alle Auszahlen
- Alle Zuschlag auszahlen

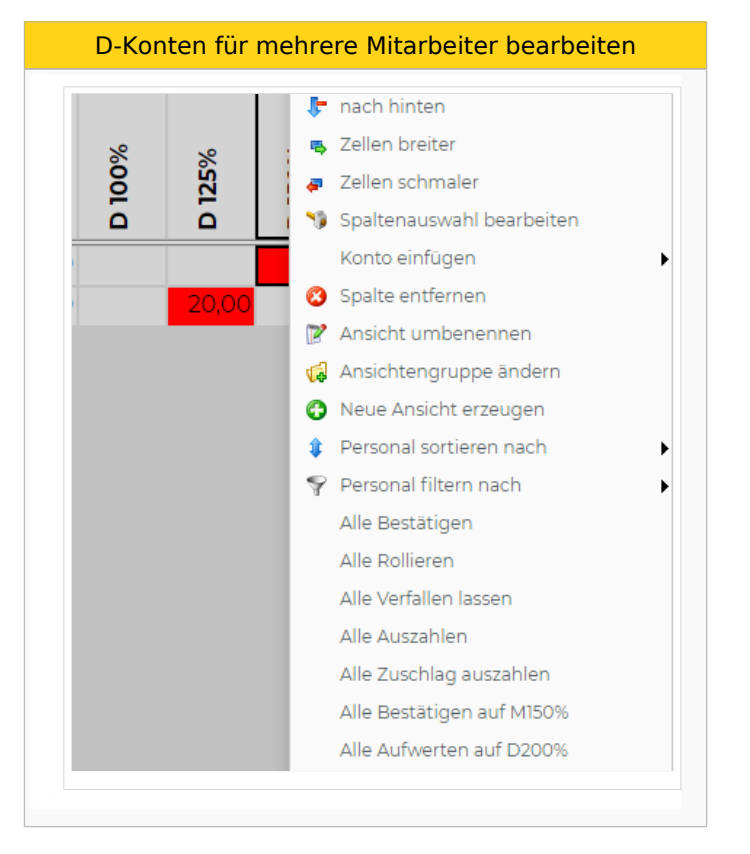

Wenn bei allen Mitarbeitern die roten Summen in den D-Konten bearbeitet wurden, kann anschließend der Dienstplan abgeschlossen werden. Wichtig: Wenn bei einem Mitarbeiter noch rote Summen aufscheinen, kann der Dienstplan nicht abgeschlossen werden. In diesem Fall erscheint beim Statuswechsel eine Meldung, dass das Ergebnis nicht vollständig bearbeitet ist.

#### <span id="page-23-0"></span>Abschlussbuchungen

Wenn Abschlussbuchungen hinterlegt sind, dann entfallen die vorherigen Arbeitsschritte (Tages- und Wochenüberstunden, DRZ-Ende bearbeiten).

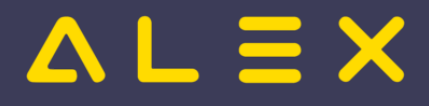

Mittels Abschlussbuchungen kann die Abrechnung automatisch nach den hinterlegten Abrechnungsdetails erfolgen. Dazu einfach in einer Spaltenüberschrift mit der rechten Maustaste klicken und "Abschlussbuchungen ausführen" auswählen. Dabei werden automatisch die hinterlegten Aktionen für Tages- und Wochenüberstunden sowie die D-Konten ausgeführt. Nach Durchführung der Abschlussbuchungen kann der Dienstplan abgeschlossen werden.

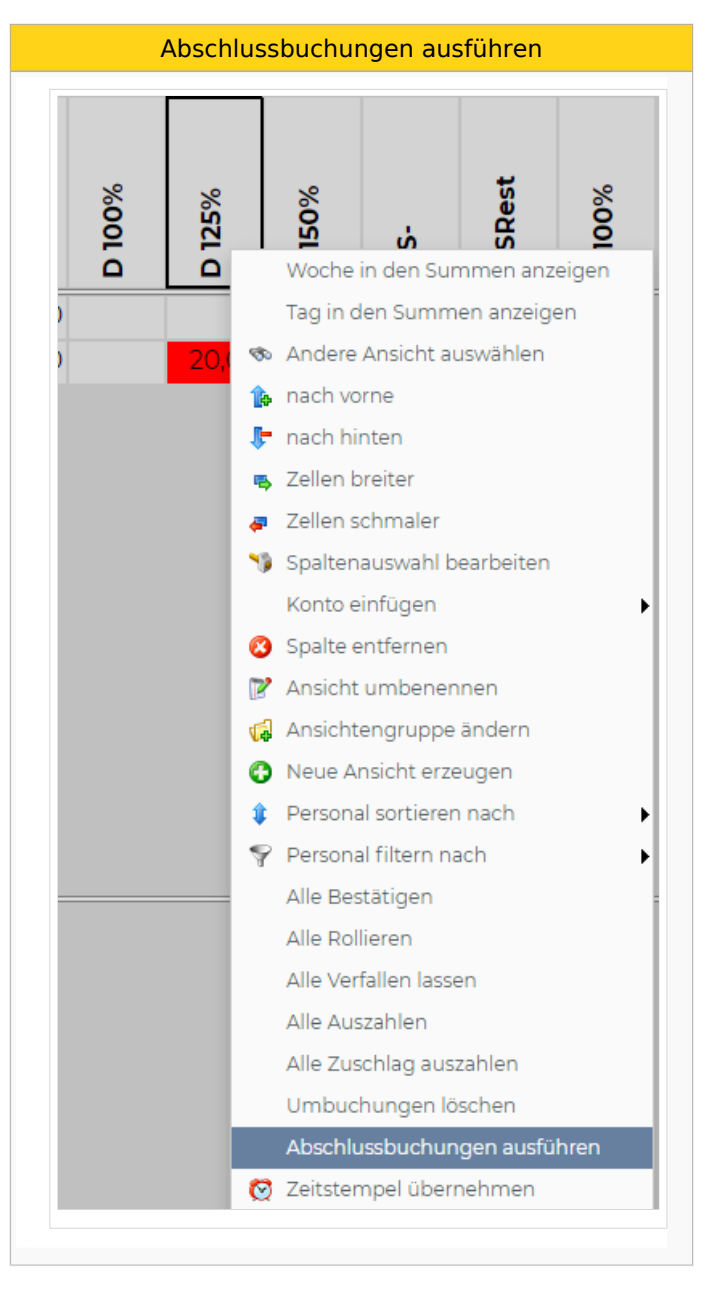

Weitere Details zu den Abschlussbuchungen finden Sie unter [Abschlussbuchungen.](https://alexwiki.bitfactory.at/wiki/Abschlussbuchungen)

#### <span id="page-24-0"></span>Lohnartenliste

Nachdem der Dienstplan abgeschlossen wurde, kann nun die Lohnartenliste kontrolliert und an die Lohnverrechnung übergeben werden. Diese kann in der Werkzeugleiste unter "Ausdruck" gedruckt werden. Dazu neben dem Druckersymbol auf den blauen Pfeil nach unten klicken:

Ausdruck Lohnartenliste

# **ALEX**

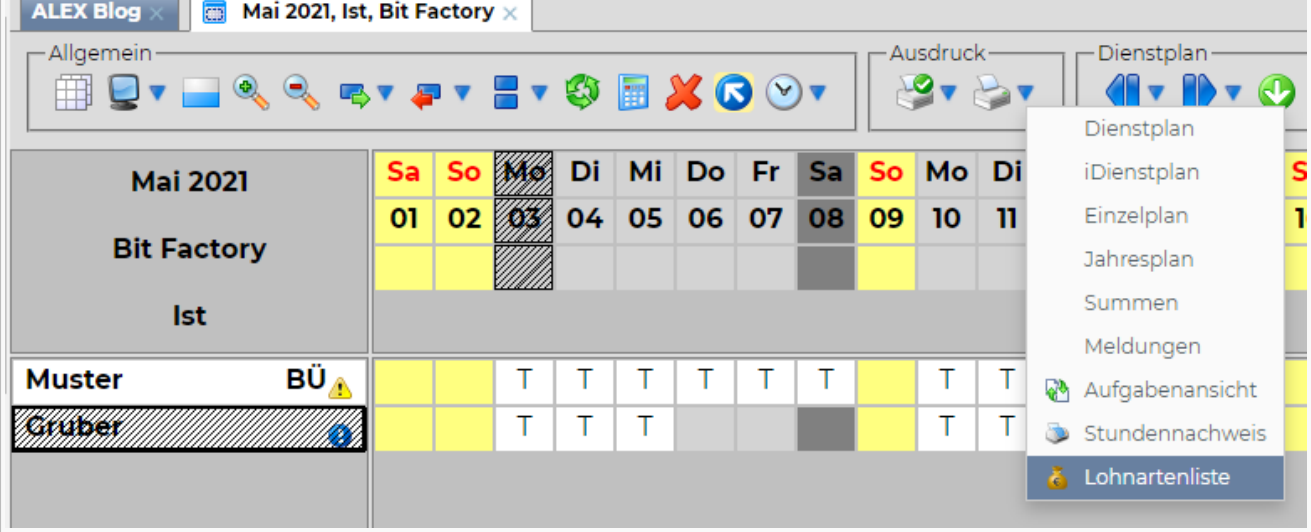

Die Lohnartenliste kann dann gedruckt oder abgespeichert werden.

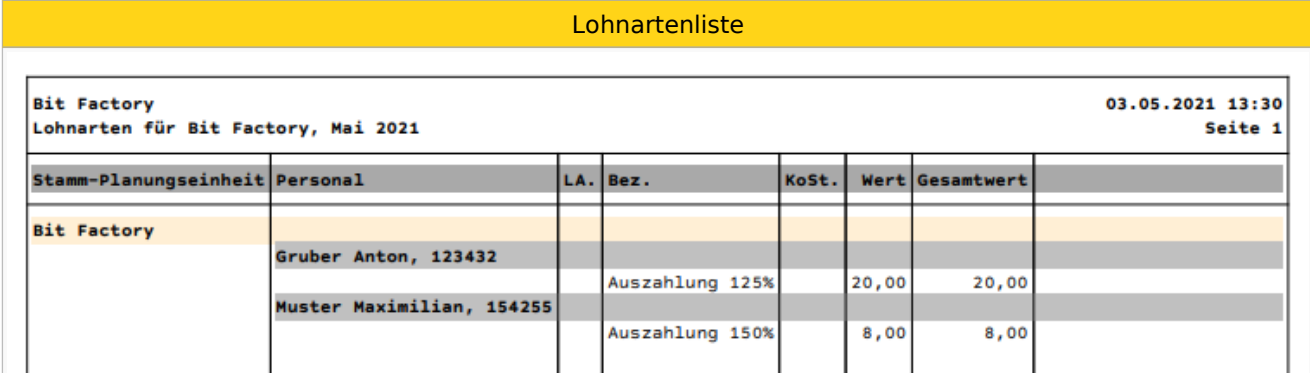

#### <span id="page-25-0"></span>Lohnartenschnittstelle

Eine Lohnartenschnittstelle kann nur dann erzeugt werden, wenn diese Funktionalität in Alex freigeschalten wurde. Siehe [Lohnüberleitung automatisch \(Web\)](https://alexwiki.bitfactory.at/wiki/Lohn%C3%BCberleitung_automatisch_(Web))